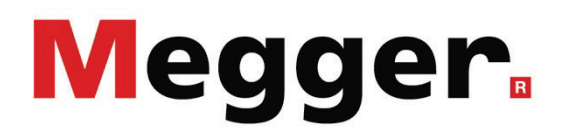

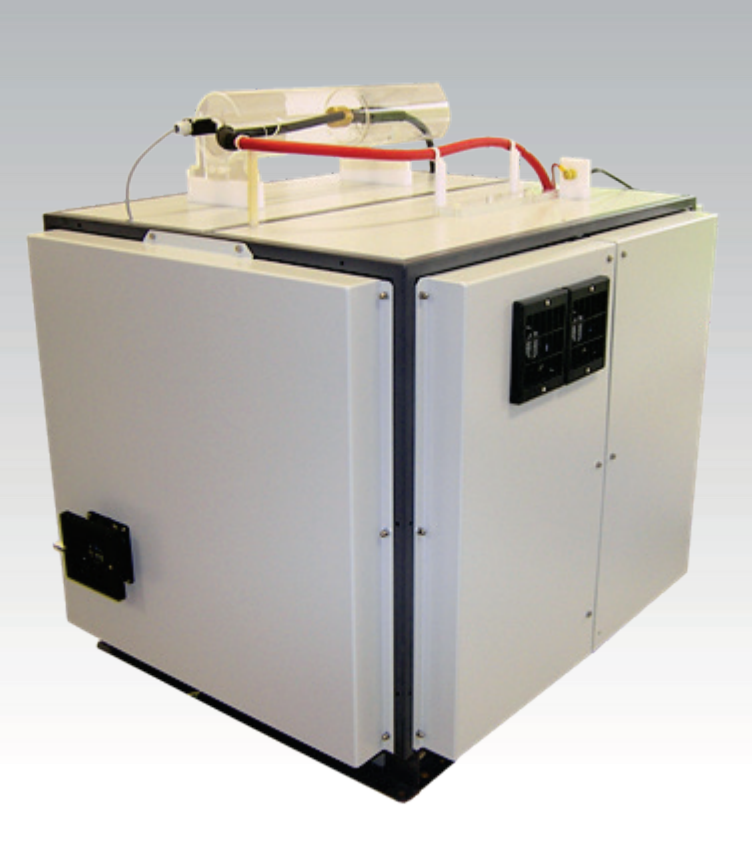

## VLF CR-60-HP

VLF Test System

# BEDIENHANDBUCH

Ausgabe:<br>Artikelnummer:

B (05/2023) - DE<br>128312965

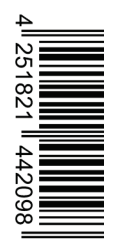

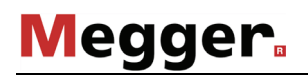

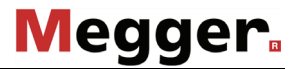

#### **Beratung durch Megger**

Das vorliegende Bedienungshandbuch ist als Bedienungsanweisung und Nachschlagewerk konzipiert und soll Ihnen dabei helfen, Fragen und Probleme auf möglichst schnelle Art und Weise zu lösen. Bei Problemen bitten wir Sie, zuerst das Handbuch sorgfältig zu lesen.

Machen Sie dazu Gebrauch vom Inhaltsverzeichnis und lesen Sie den betreffenden Abschnitt sorgfältig durch. Überprüfen Sie außerdem sämtliche Anschlüsse und Verbindungen der Geräte.

Sollten dennoch Fragen offenbleiben oder sollten Sie die Hilfe einer autorisierten Servicewerkstatt benötigen, wenden Sie sich bitte an eine der folgenden Adressen:

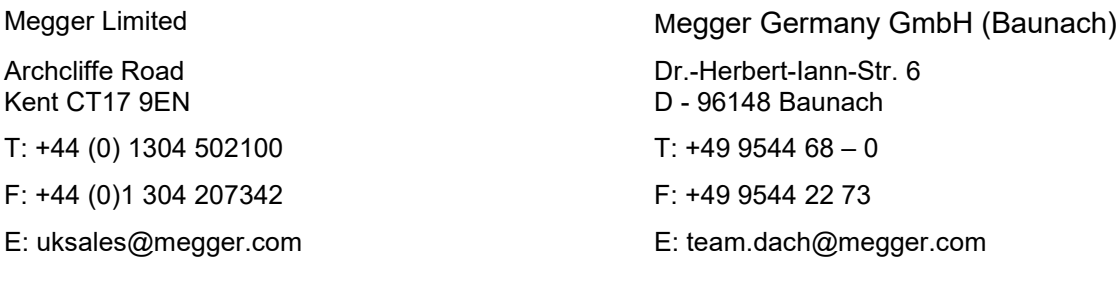

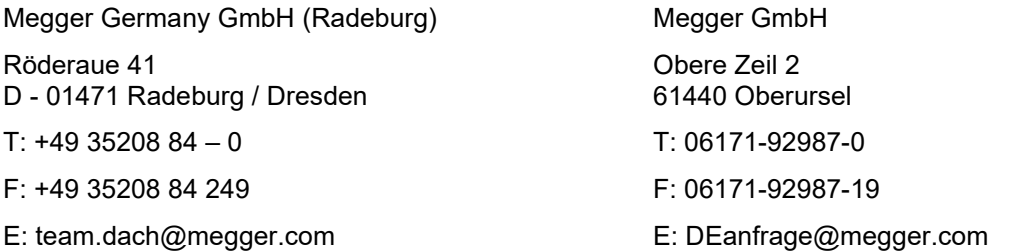

Megger

Alle Rechte sind vorbehalten. Ohne vorherige schriftliche Genehmigung von Megger darf kein Teil dieses Handbuches fotokopiert oder in irgendeiner anderen Form reproduziert werden. Inhaltliche Änderungen dieses Handbuches behalten wir uns ohne vorherige Ankündigung vor. Megger haftet nicht für technische oder drucktechnische Fehler oder Mängel in diesem Handbuch. Ebenso übernimmt Megger keine Haftung für Schäden, die direkt oder indirekt auf Lieferung, Leistung oder Nutzung dieses Materials zurückzuführen sind.

#### **Gewährleistungsbedingungen**

Megger leistet dem Käufer für die von Megger vertriebenen Produkte Gewähr nach Maßgabe der nachfolgend aufgeführten Bedingungen.

Megger gewährleistet, dass Megger-Produkte zum Zeitpunkt der Lieferung frei von Fabrikations- und Materialfehlern sind, welche ihren Wert oder ihre Tauglichkeit erheblich mindern. Diese Gewährleistung umfasst nicht Fehler gelieferter Software. Während der Gewährleistung wird Megger mangelhafte Teile nach eigener Wahl reparieren oder durch neue oder neuwertige Teile (mit gleicher Funktionsfähigkeit und Lebensdauer wie Neuteile) ersetzen.

Verschleißteile, Leuchtmittel, Sicherungen, Batterien und Akkus sind aus der Gewährleistung ausgeschlossen.

Weitergehende Gewährleistungsansprüche, insbesondere solche aus Mangelfolgeschäden, können nicht geltend gemacht werden. Alle gemäß dieser Gewährleistung ersetzten Teile und Produkte werden Eigentum von Megger.

Die Gewährleistungsansprüche gegenüber Megger erlöschen mit dem Ablauf von 12 Monaten ab dem Übergabedatum. Die von Megger im Rahmen der Gewährleistung gelieferten Teile fallen für die noch verbleibende Dauer der Gewährleistung, jedoch für mindestens 90 Tage, ebenfalls unter diese Gewährleistung.

Gewährleistungsmaßnahmen erfolgen ausschließlich durch Megger oder eine autorisierte Servicewerkstatt.

Diese Gewährleistung umfasst nicht Fehler oder Schäden, die dadurch entstanden sind, dass die Produkte Bedingungen ausgesetzt werden, die nicht den Spezifikationen entsprechen, fehlerhaft gelagert, befördert, gebraucht oder von nicht durch Megger autorisierten Stellen gewartet oder installiert wurden. Die Gewährleistung gilt nicht für Schäden infolge von natürlichem Verschleiß, höherer Gewalt oder Verbindung mit Fremdteilen.

Für Schadenersatzansprüche aus der Verletzung von Nachbesserungs- oder Nachlieferungsansprüchen haftet Megger nur bei grober Fahrlässigkeit oder Vorsatz. Jegliche Haftung für leichte Fahrlässigkeit wird ausgeschlossen.

Da in manchen Ländern Ausschlüsse und/oder Einschränkungen von gesetzlichen Gewährleistungen oder von Folgeschäden nicht zulässig sind, kann es sein, dass die hier aufgeführten Haftungsbeschränkungen für Sie keine Geltung haben.

## **INHALTSVERZEICHNIS**

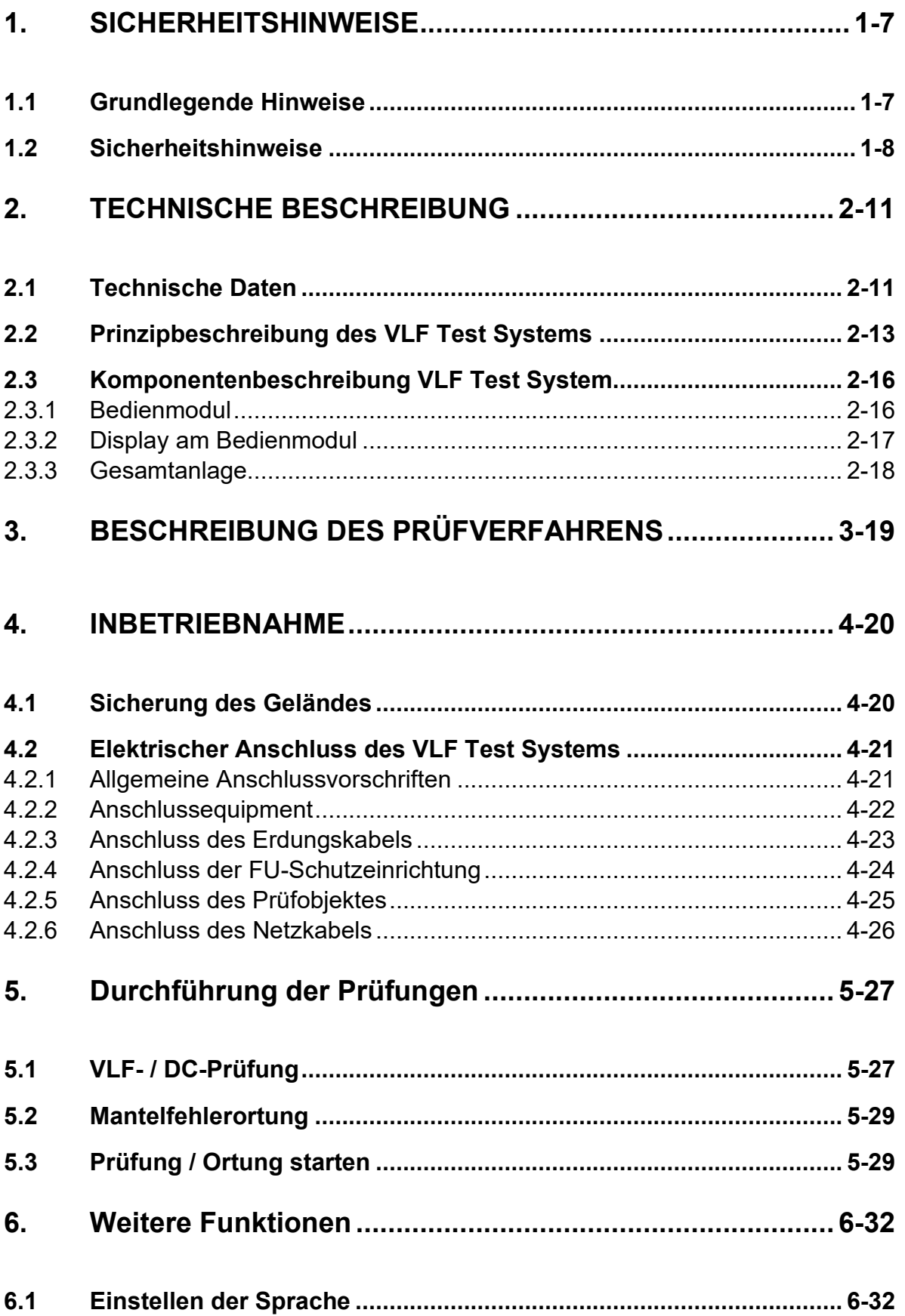

# Megger.

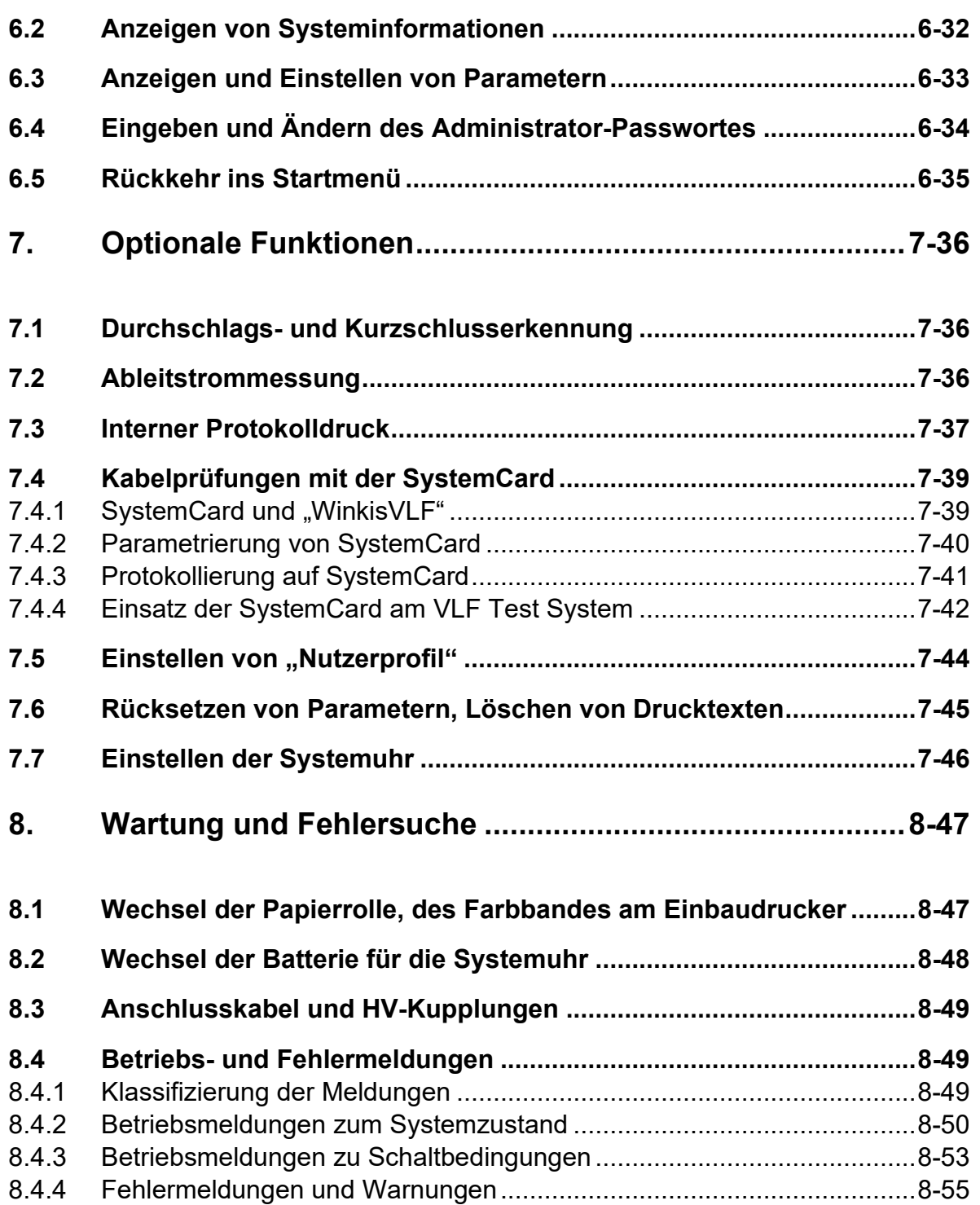

## **1. SICHERHEITSHINWEISE**

### **1.1 Grundlegende Hinweise**

Sicherheitsvorkehrungen Dieses Handbuch enthält elementare Hinweise zur Inbetriebnahme und Betrieb des *VLF Test System*. Daher muss sichergestellt sein, dass dieses Handbuch dem autorisierten und geschulten Bedienpersonal jederzeit zugänglich ist. Das Bedienpersonal hat das Handbuch genau zu lesen. Der Hersteller haftet in keinem Fall für Schäden an Personen und Material, welche durch die Nichtbeachtung der in diesem Handbuch enthaltenen Sicherheitshinweise entsteht.

Es sind die landesspezifischen Normen und Vorschriften zu beachten!

Kennzeichnung der **Sicherheitshinweise** Wichtige Anweisungen, die den Personen- und Betriebsschutz sowie die technische Sicherheit betreffen, sind im Text wie folgt gekennzeichnet:

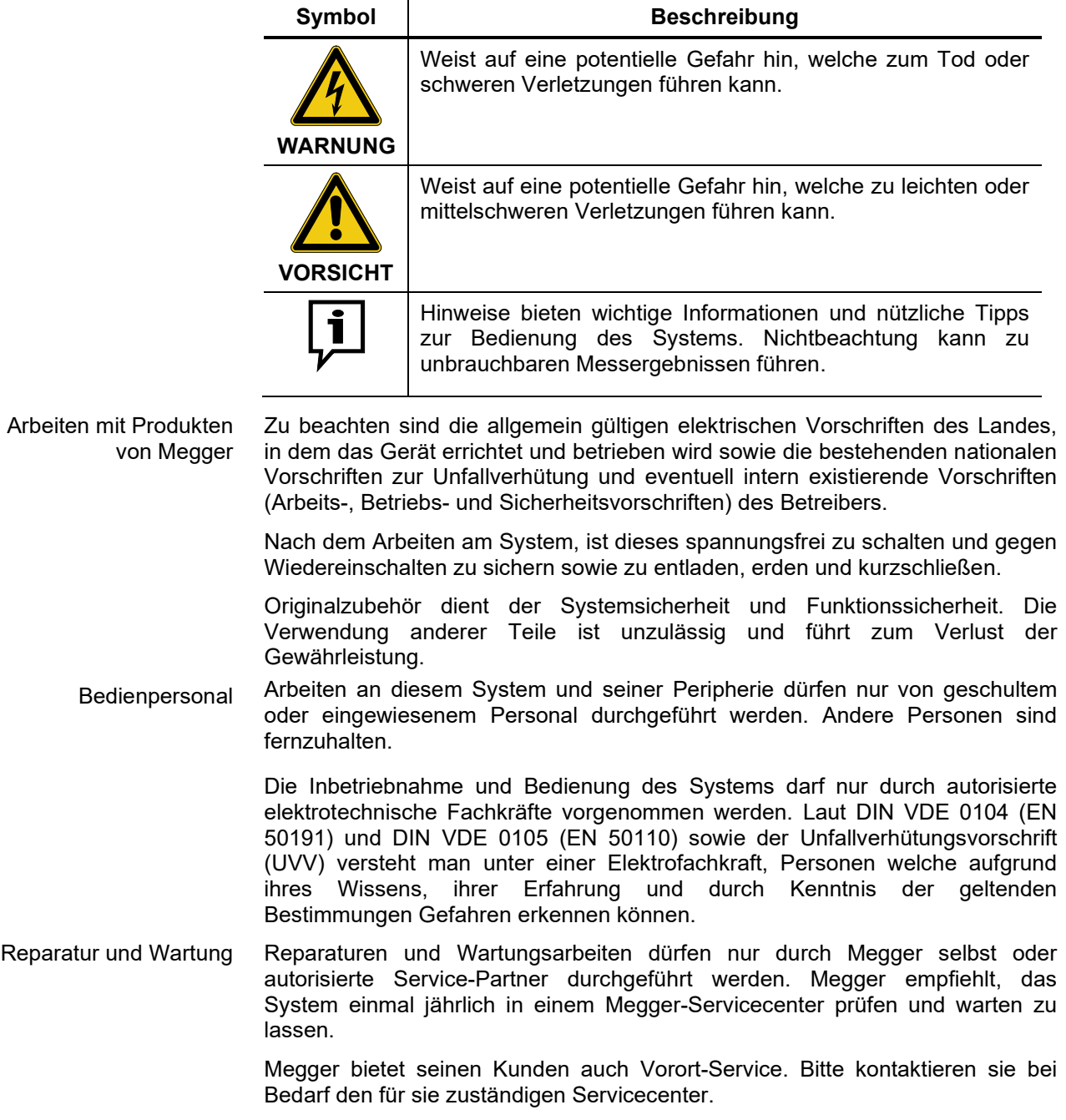

Umgang mit dem Treibhausgas SF6

Dieses Gerät / System enthält ein vom Kyoto-Protokoll erfasstes Treibhausgas (SF6) mit einem Treibhausgaspotenzial (Global Warming Potential; GWP) von 22.200. Die verwendete Menge ist auf dem Typschild ersichtlich.  $SF_6$  muss zurückgewonnen werden und darf nicht in die Atmosphäre gebracht werden. Für weitere Informationen über Gebrauch und Handhabung von SF6 wird auf IEC  $62271-303$  "Use and handling of sulphur hexafluoride (SF $_6$ )" verwiesen."

### <span id="page-7-0"></span>**1.2 Sicherheitshinweise**

Bestimmungsgemäße Verwendung Die Betriebssicherheit des gelieferten Systems ist nur bei<br>bestimmungsgemäßer Verwendung gewährleistet. Bei nicht bestimmungsgemäßer bestimmungsgemäßem Gebrauch können Gefahren für den Bedienenden, für das System und für die damit verbundenen Anlagen entstehen.

> Die in den technischen Daten angegebenen Grenzwerte dürfen auf keinen Fall überschritten werden. Das Betreiben von Megger-Produkten bei Betauung kann zu personen- und gerätegefährlichen Spannungsüberschlägen führen. Betauung ist vor und während dem eigentlichen Messbetrieb durch ausreichende Temperierung der Messsysteme zu verhindern. Das Betreiben von Megger-Produkten in direktem Kontakt mit Wasser, aggressiven Stoffen und entzündlichen Gasen und Dämpfen ist untersagt.

- Verhalten bei Störungen der normalen Gerätefunktion Das System darf nur im technisch einwandfreien Zustand betrieben werden. Bei Schäden, Unregelmäßigkeiten oder Störungen, die mit Hilfe der Hinweise in der Bedienungsanleitung nicht zu beheben sind, ist die Anlage sofort außer Betrieb zu setzen und entsprechend zu kennzeichnen. In diesem Fall ist die zuständige Leitung zu unterrichten. Setzen Sie sich bitte umgehend mit dem Megger-Service in Verbindung, um die Störung zu beseitigen. Das System darf erst nach Beseitigung der Störung wieder in Betrieb genommen werden.
	- Umgang mit dem Treibhausgas  $SF<sub>6</sub>$ Dieses Gerät / System enthält ein vom Kyoto-Protokoll erfasstes Treibhausgas (SF6) mit einem Treibhausgaspotenzial (Global Warming Potential; GWP) von 22.200. Die verwendete Menge ist auf dem Typschild ersichtlich.  $SF_6$  muss zurückgewonnen werden und darf nicht in die Atmosphäre gebracht werden. Für weitere Informationen über Gebrauch und Handhabung von  $SF_6$  wird auf IEC 62271-303 "Use and handling of sulphur hexafluoride (SF $_6$ )" verwiesen."

Messbetrieb im Straßenverkehr Zur Vermeidung der Verkehrsgefährdung, sind die landesspezifischen Bestimmungen und Gesetze zu beachten.

#### **Fünf Sicherheitsregeln**

Die fünf Sicherheitsregeln sind vor Beginn der Arbeit mit Hochspannung immer anzuwenden

- 1. Freischalten
- 2. Gegen Wiedereinschalten sichern
- 3. Spannungsfreiheit feststellen
- 4. Erden und kurzschliessen
- 5. Benachbarte, unter Spannung stehende Teile abdecken oder abschranken

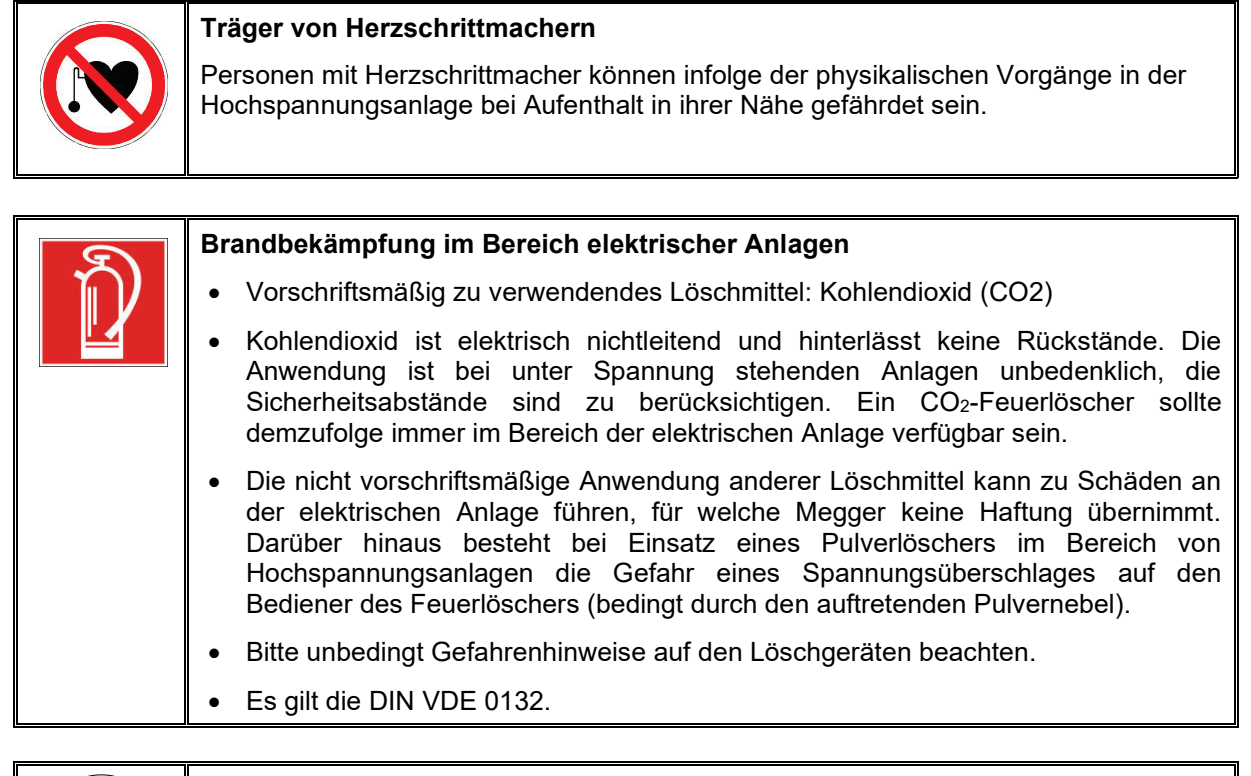

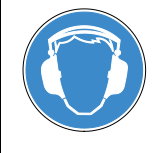

#### **Gehörschutz tragen**

Im VLF CR-Betrieb kann es zu erhöhter Geräuschentwicklung kommen, weswegen das Tragen eines Gehörschutzes empfohlen wird. Achten Sie dabei auf Gefahren durch die eingeschränkte Wahrnehmung des Arbeitsumfeldes.

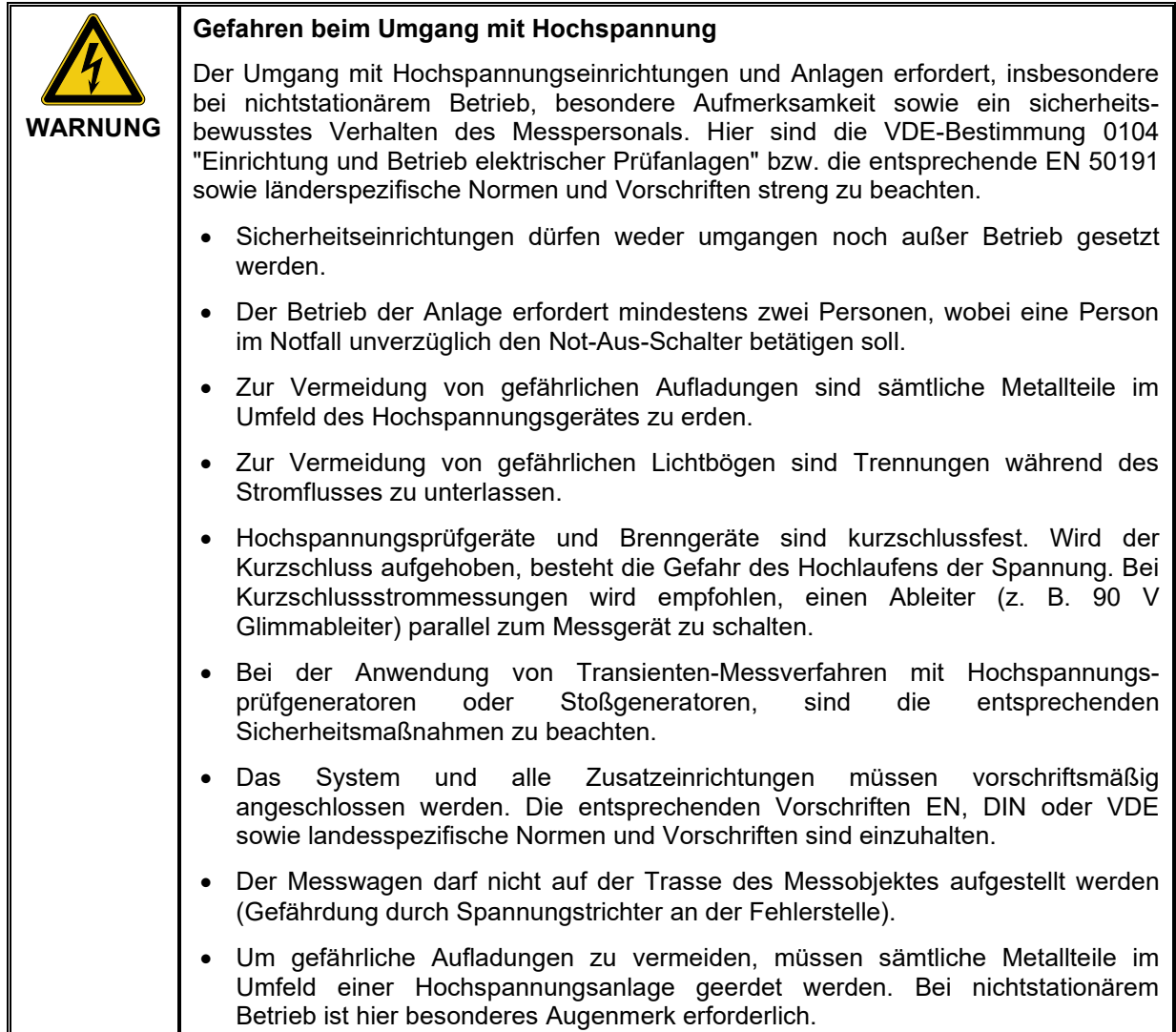

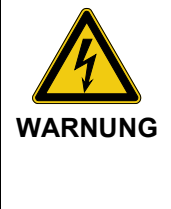

#### **Peripheriegeräte**

Die Sicherheitsvorschriften zu den im Systemumfeld installierten Peripheriegeräten (wie z.B. Heißlüfter) sind in jedem Fall zu befolgen. Die Handbücher für das von Megger beigestellte Equipment sind im Lieferumfang des Systems enthalten. Megger übernimmt keine Haftung für Schäden, welche durch Fehlbedienung der Peripheriegeräte entstehen.

## **2. TECHNISCHE BESCHREIBUNG**

## **2.1 Technische Daten**

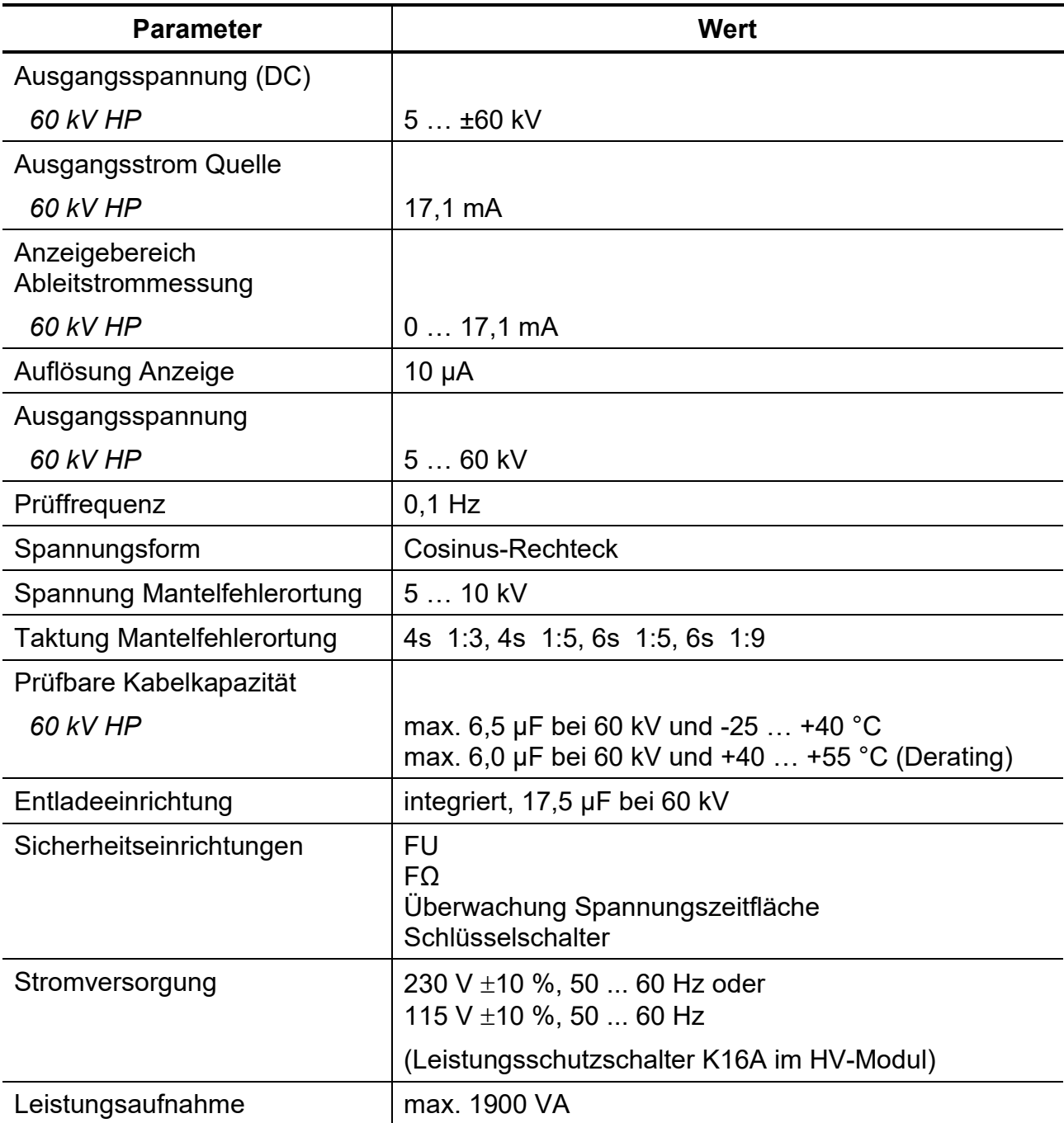

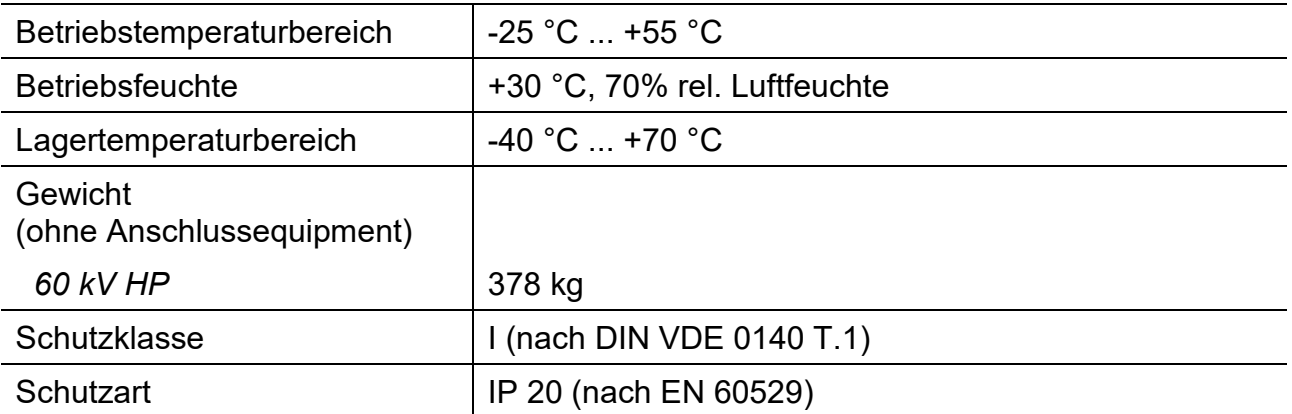

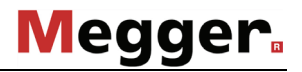

### <span id="page-12-0"></span>**2.2 Prinzipbeschreibung des VLF Test Systems**

Durch umfangreiche wissenschaftliche Untersuchungen, die Empfehlung der relevanten DIN- und VDE-Normen und die 10-jährige Betriebserfahrung mit mehr als 300 VLF-Prüfanlagen, gilt es heute als gesichert, dass die 0,1-Hz-VLF-Prüftechnik für die Prüfung kunststoffisolierter Kabel den bisher bekannten Prüfverfahren mit Gleichspannung oder mit netzfrequenter Wechselspannung überlegen ist.

Eine 0,1-Hz - VLF-Prüfanlage muß folgende Merkmale aufweisen:

- die Folgefrequenz muß so niedrig sein, dass in bereits vorhandenen TE-Kanälen (TE = Teilentladung) nur geringe Leistung umgesetzt wird, so daß keine weitere Erosion und damit kein weiterer Gasdruckaufbau eintritt
- der Polaritätswechsel muss einerseits so langsam ablaufen, daß Ausgleichvorgänge durch Wanderwellen ausgeschlossen sind, andererseits schnell genug, dass Raumladungen an den TE-Kanalspitzen, die gezielt zur Gegenelektrode vorwachsen sollen, erhalten bleiben

Die nach diesen Forderungen gebaute Anlage liefert eine 0,1-Hz-Schwingung, deren Polaritätswechsel im Zeitbereich einer 50-Hz-Halbwelle stattfindet.

Der Zyklus beginnt mit der Ladephase, dabei werden sowohl das Prüfobjekt als auch der parallel geschaltete Stützkondensator von einer Gleichspannungquelle auf die gewünschte Prüfspannung aufgeladen.

Nach einer Taktzeit von 5 Sekunden, wird die Spannungsquelle von dem System getrennt. Anschließend erfolgt der Umschwingvorgang. Die Prüfspannung ändert ihre Polarität von Minus zu Plus. Die Umschwingzeit während des Polaritätswechel beträgt je nach Größe der angeschalteten Kapazität des Prüflings zwischen 2 und 10 ms.

# **Megger**

In Bild 1 ist der erzeugte Prüfspannungsverlauf dargestellt.

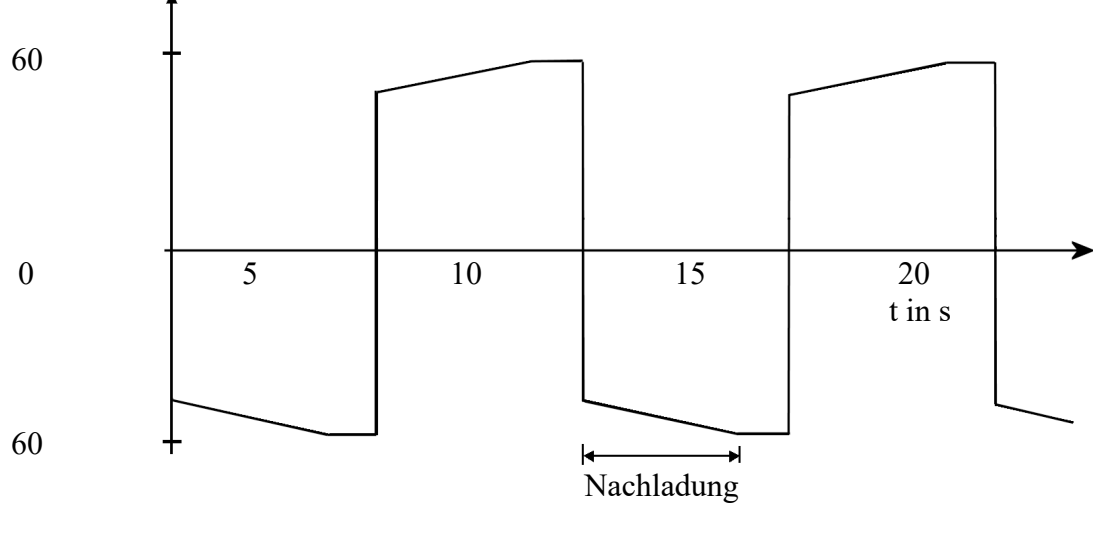

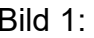

### Bild 1: Darstellung Prüfspannungsverlauf

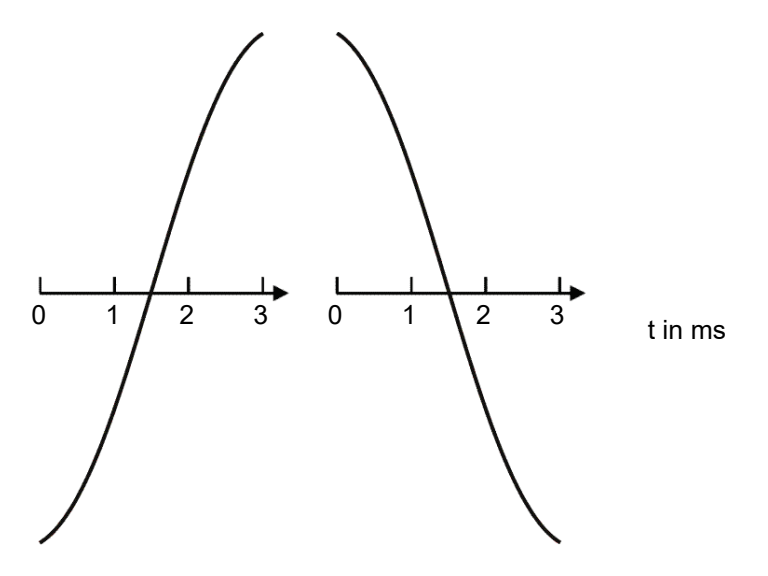

Bild 2 Darstellung Prüfspannung während der Umschwingphase

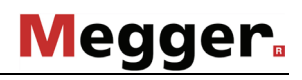

#### Im folgenden Diagramm wird die maximal mögliche Prüfkapazität in Abhängigkeit von der eingestellten Prüfspannung dargestellt:

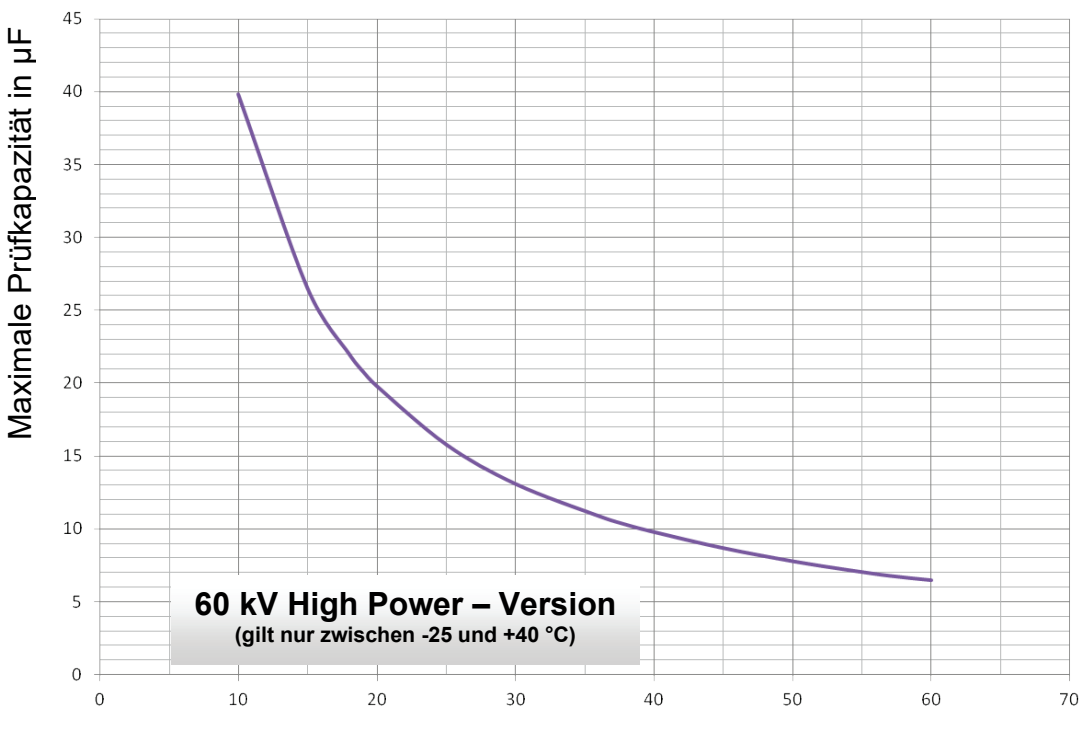

Prüfspannung in kV

# **Megger**

### **2.3 Komponentenbeschreibung VLF Test System**

#### **2.3.1 Bedienmodul**

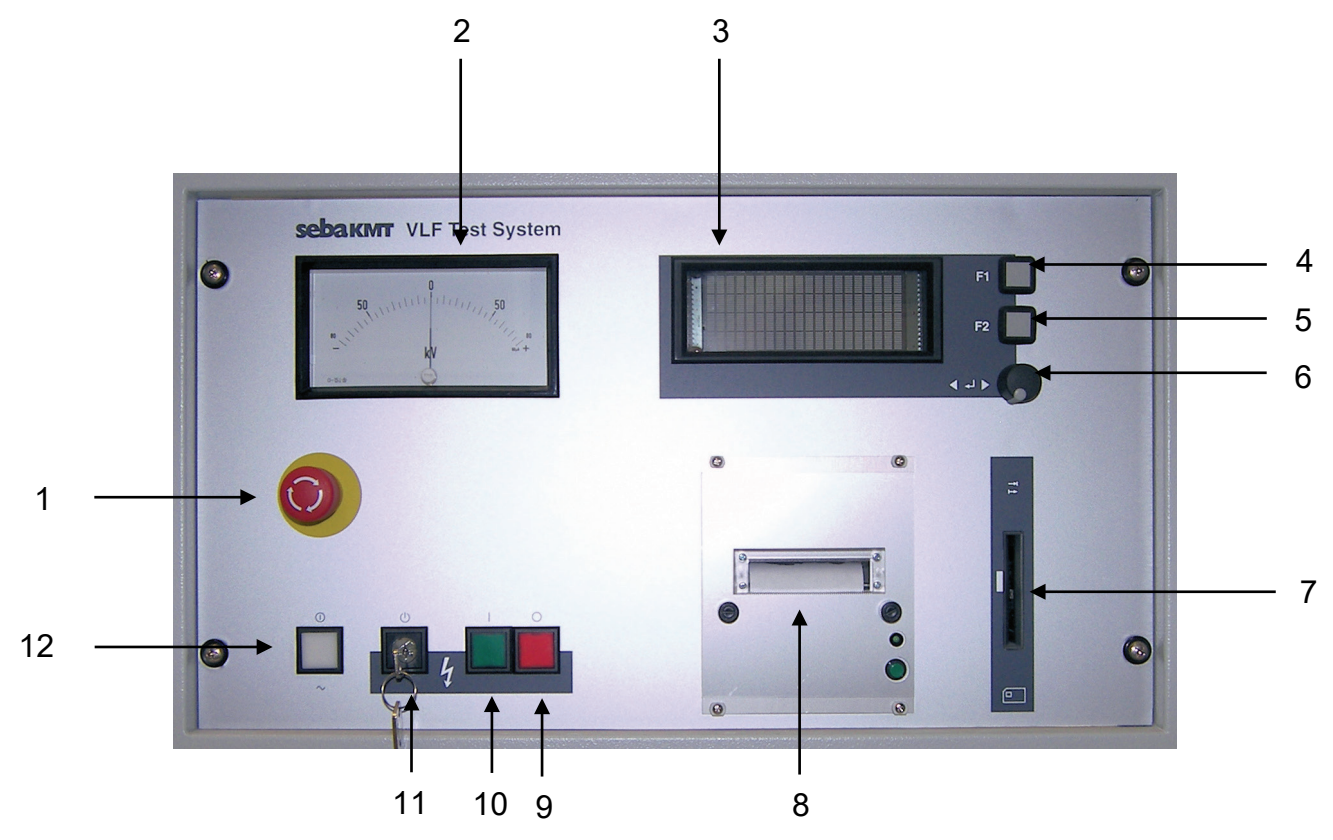

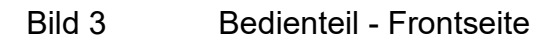

- Taste "Not-Aus"
- Analoges Anzeigeinstrument Prüfspannung (kV)
- Display
- Menü-Taste F1
- Menü-Taste F2
- Drehgeber mit Tastenfunktion
- Einführungsöffnung für SystemCard (optional)
- Protokolldrucker (optional)
- Taste "HV Off" (rot)
- Taste "HV On" (grün)
- Schlüsselschalter "Interlock"
- Taste "Mains On" (weiß)

#### **2.3.2 Display am Bedienmodul**

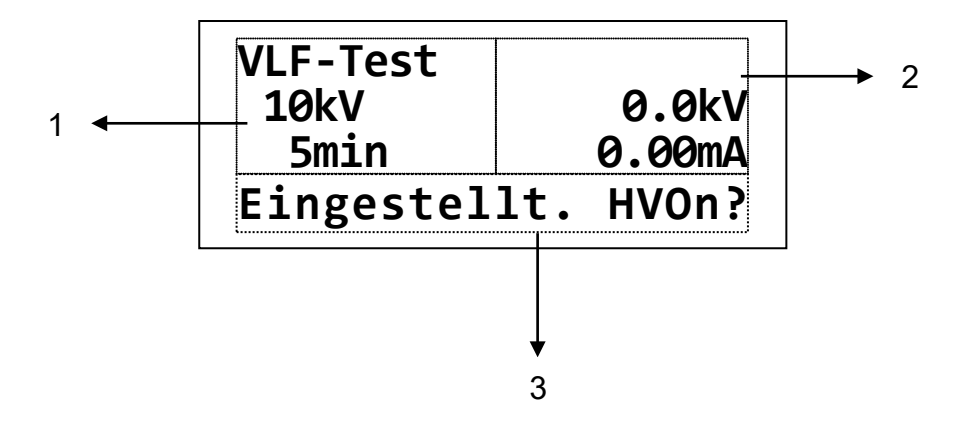

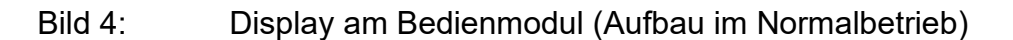

- 1 Darstellung von Parameter mit Wert bzw. Inhalt<br>2 Darstellung von Restzeit und/oder Meßwerte
- 2 Darstellung von Restzeit und/oder Meßwerte<br>3 Darstellung von Bedienerführung / Statusmel
- Darstellung von Bedienerführung / Statusmeldung

Die Darstellung von Restzeit / Meßwerten (Bild 4; Ziffer 2) erfolgt nach folgendem Schema:

- **Restzeit** z.Bsp. **31:45** oder nach Aufruf mit Menü-Taste F1 (Bild 3; Punkt 4)
- **HV-Sollwert** z.Bsp. **!10.0 kV!** (Rückkehr nach Restzeit mit Menü-Taste F1)
- **Messwert Spannung**, z.Bsp. **-10.4 kV** oder selbständig nach **VLF-Endwert Spannung** z.Bsp. **[-11.0 kV]** (Wechsel zurück mit Menü-Taste F2) oder **Speicherwert Spannung** z. Bsp. (-11.8 kV) (nach Durchschlag im Kabel) • **Messwert Strom**, z.Bsp. **–0.14 mA** oder selbständig nach **Z.Bsp. [-0.16 mA]** (Wechsel zurück mit Menü-Taste F2) oder **Speicherwert Strom z. Bsp. (-0.21 mA)** (nach Durchschlag im Kabel)

In der Zeile zur Bedienerführung / Statusmeldung (Bild 4; Punkt 3) werden folgende Meldungen angezeigt:

- Bedienerführung z.Bsp. "Select mode OK?"
- **Statusmeldung z.Bsp.** "Running. HVOff?"
- **Schaltbedingung** z.Bsp. "HV interlock"
- **Abschaltursache z.Bsp.** "Breakdown in cable"
- **Warnung z.Bsp.** "34: No printer data"
- **Fehlermeldung z.Bsp.** "19: Coil overload"

# Megger.

### **2.3.3 Gesamtanlage**

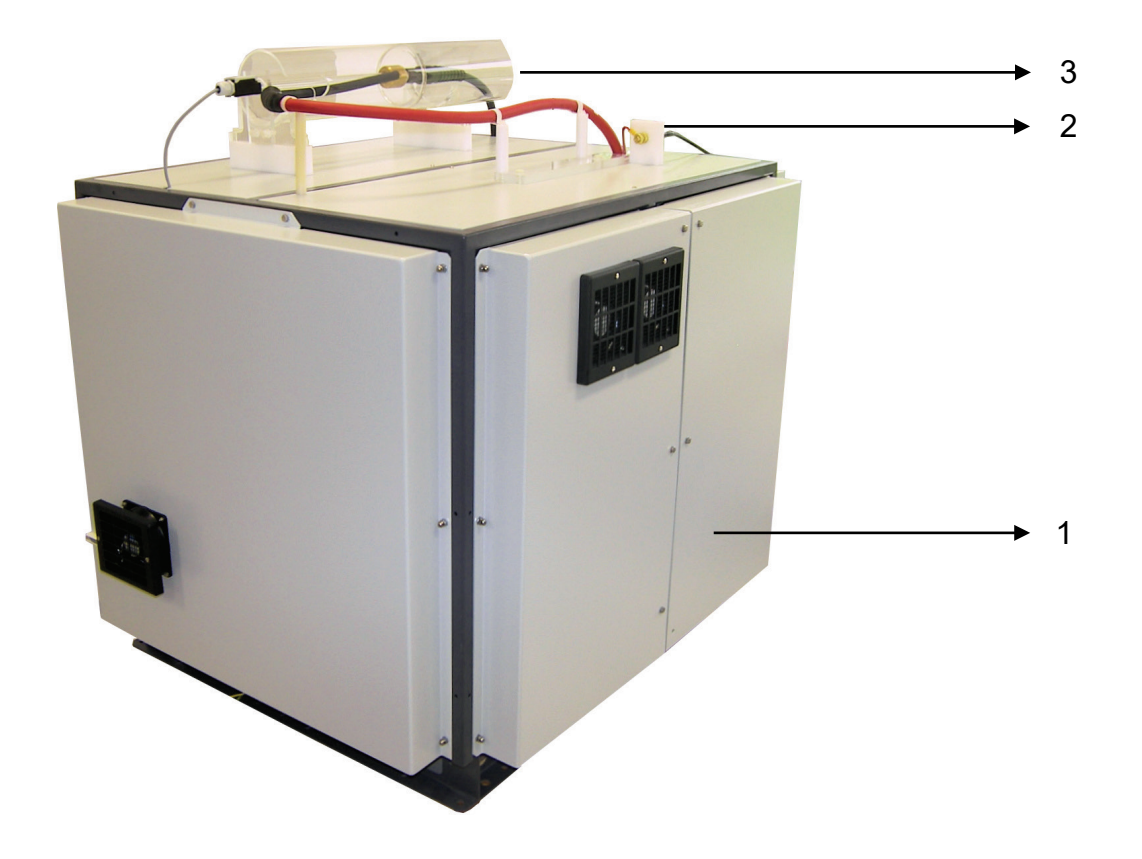

Bild 5: Gesamtanlage

- 1 HV-Modul
- 2 Erdanschlußklemme (Betriebserde)
- 3 Steckfeld HV-Verbindung

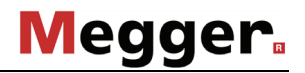

## **3. BESCHREIBUNG DES PRÜFVERFAHRENS**

An PE- und VPE-Kabeln ist eine Gleichspannungsprüfung wegen der Bildung von Raumladungen im Dielektrikum des Kabels gefährlich und deshalb abzulehnen.

Eine alternative Prüfmethode bildet die VLF-Prüftechnik. Diese Methode beruht auf der klassischen Wechselspannungsprüfung, arbeitet aber mit einer sehr niedrigen Frequenz.

Effektive Prüfergebnisse werden mit einer rechteckförmigen Prüfspannung mit cosinusförmigem Polaritätswechsel bei einer Frequenz von 0,1 Hz erzielt.

Das Wirkprinzip wurde bereits unter [2.2](#page-12-0) beschrieben.

# **Megger**

## **4. INBETRIEBNAHME**

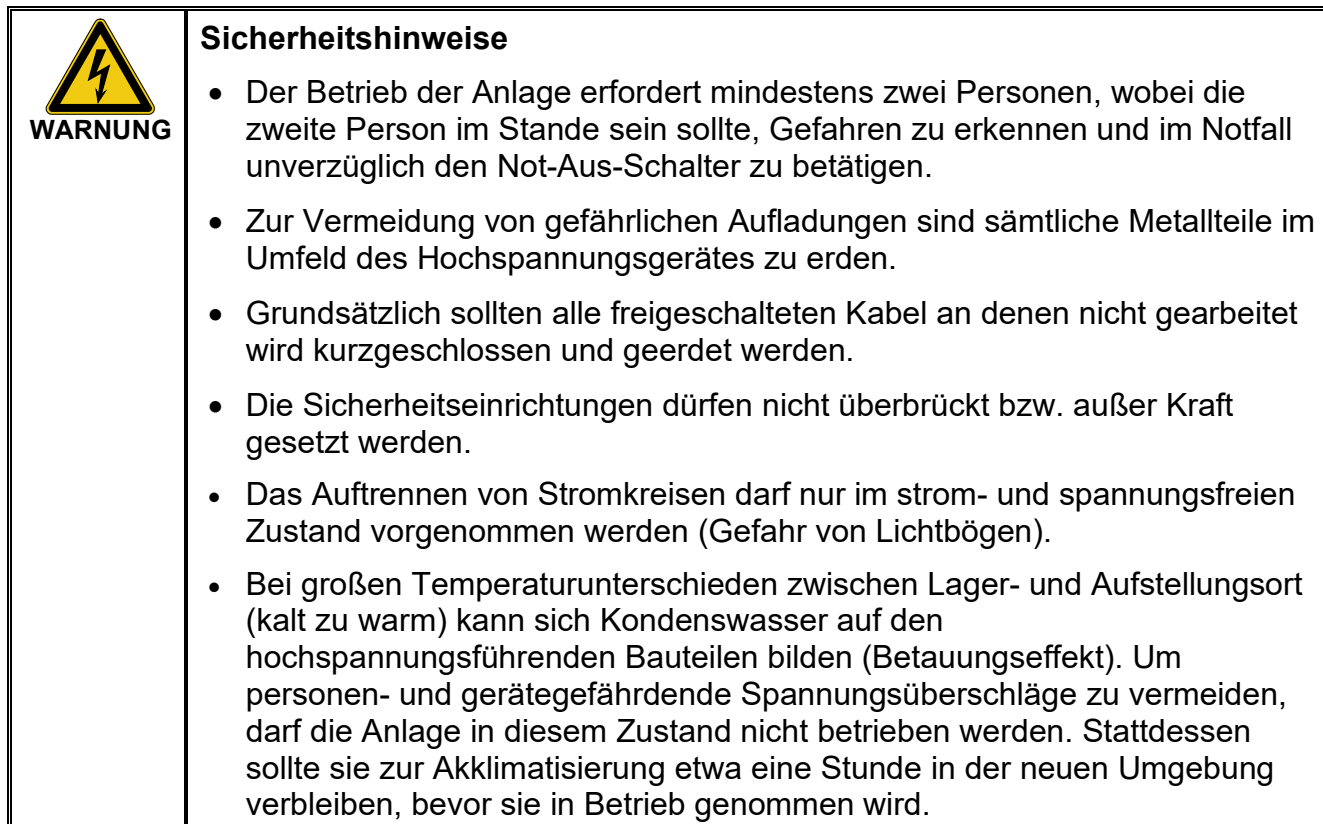

### **4.1 Sicherung des Geländes**

- Platzieren sie den Messwagen ebenerdig nahe dem Zugang zum Testobjekt (aber nicht auf der Kabeltrasse) und berücksichtigen sie dabei seine Last und Außenmaße. Überprüfen sie, ob der Messwagen in einer stabilen Position steht.
- Sichern sie den Messwagen gegen Wegrollen indem sie die Handbremse anziehen und bei Bedarf Bremskeile an den Rädern positionieren.
- Sichern die das Gelände entsprechend der örtlichen Bestimmungen mit Hilfe von Absperrungen, Warnschildern und Kabelbrücken.

### **4.2 Elektrischer Anschluss des VLF Test Systems**

### **4.2.1 Allgemeine Anschlussvorschriften**

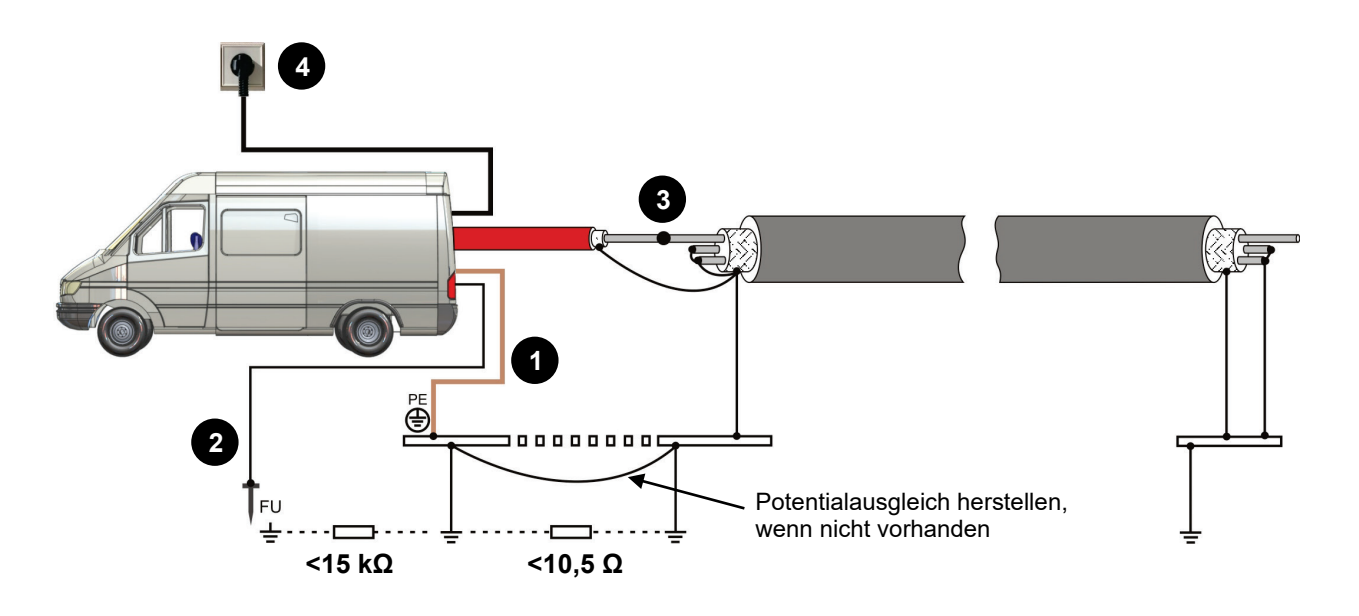

Bild 6: Elektrischer Anschluss des VLF Test Systems

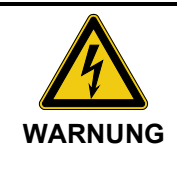

### **Befolgen sie die vorgegebene Anschlussreihenfolge**

Der elektrische Anschluss muss in der aus Bild 6 ersichtlichen Reihenfolge durchgeführt werden. Sicherheitseinrichtungen und das HV-Kabel sind vor der Netzversorgung anzuschließen.

- Anschluss des Erdungskabels (siehe Abschnitt [4.2.3\)](#page-22-0) **1**
- Anschluss der FU-Schutzeinrichtung (siehe Abschnitt [4.2.4\)](#page-22-1) **2**
- Anschaltung des Prüfobjektes (siehe Abschnitt [4.2.5\)](#page-24-0) **3**
- Netzspeisung (siehe Abschnitt [4.2.6\)](#page-25-0) **4**

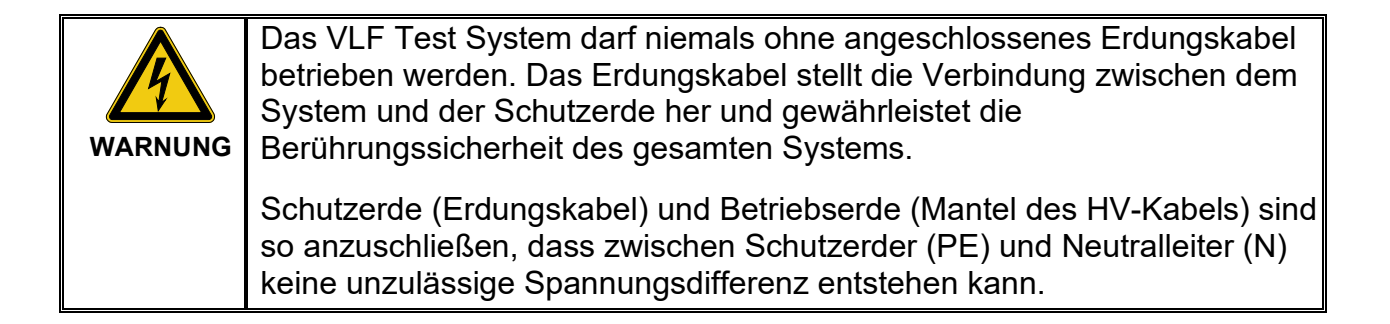

### **4.2.2 Anschlussequipment**

Die Anordnung des Anschlussequipments kann sich je nach Fahrzeugtyp und Einbauart unterscheiden, besteht aber im Wesentlichen immer aus den vier im folgenden Bild dargestellten Kabeltrommeln.

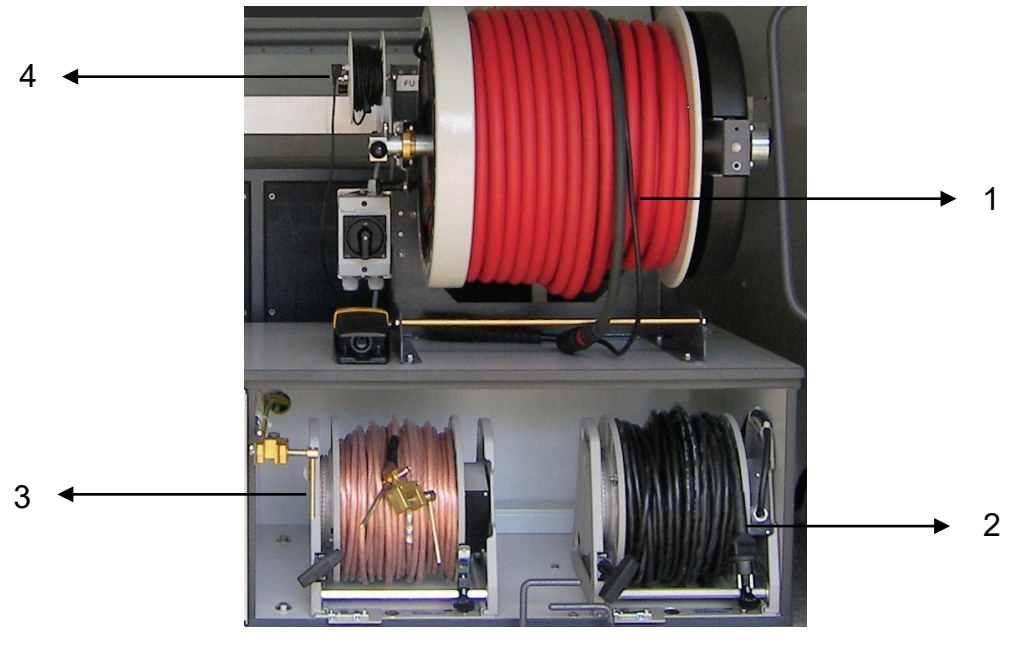

Bild 7: Anschlussequipment

- 1 Kabeltrommel Hochspannungskabel
- 2 Kabeltrommel Netzkabel
- 3 Kabeltrommel Schutzerde
- 4 Kabeltrommel FU-Kabel

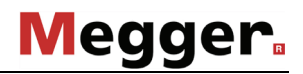

#### <span id="page-22-0"></span>**4.2.3 Anschluss des Erdungskabels**

Zum Anschluss des Erdungskabels sind folgende Handlungen auszuführen:

- Bremse der Erdungskabeltrommel (Bild 7; Ziffer 3) lösen
- Kabel abrollen und an die Stationserde anschließen
- eine der im Abstand von 5 Metern auf dem Kabel angebrachten Kontakthülsen unter die Anschlussklemme für das Erdungskabel des Messwagens klemmen

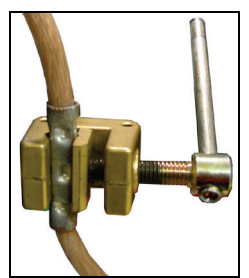

<span id="page-22-1"></span>- Erdungskabeltrommel wieder fixieren

### **4.2.4 Anschluss der FU-Schutzeinrichtung**

Ť

Zum Anschluss der FU-Erdung sind folgende Handlungen auszuführen:

- FU-Kabel (Bild 7; Ziffer 4) abrollen
- Erdspieß in unmittelbarer Nähe des Messwagens ins Erdreich einbringen und das FU-Kabel daran befestigen.

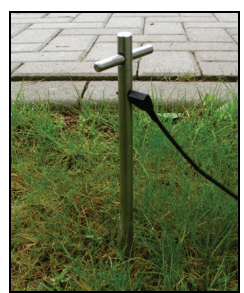

Im Offshore-Betrieb auf einem Schiff oder einer Plattform, wo kein Erdspieß verwendet werden kann, muss das FU-Kabel so nah wie möglich am VLF-System an Metalldecks angeschlossen werden.

- das andere Ende des Kabels mit der Buchse an der FU-Kabeltrommel verbinden.

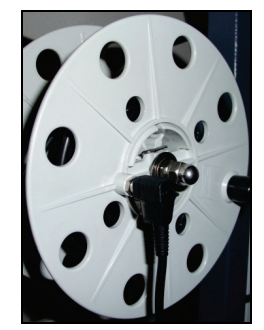

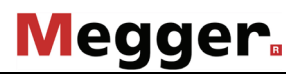

#### <span id="page-24-0"></span>**4.2.5 Anschluss des Prüfobjektes**

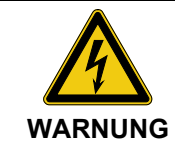

#### **Befolge die fünf Sicherheitsregeln**

Die in Kapitel [1.2](#page-7-0) beschriebenen fünf Sicherheitsregeln müssen vor Anschluss des Prüflings befolgt werden.

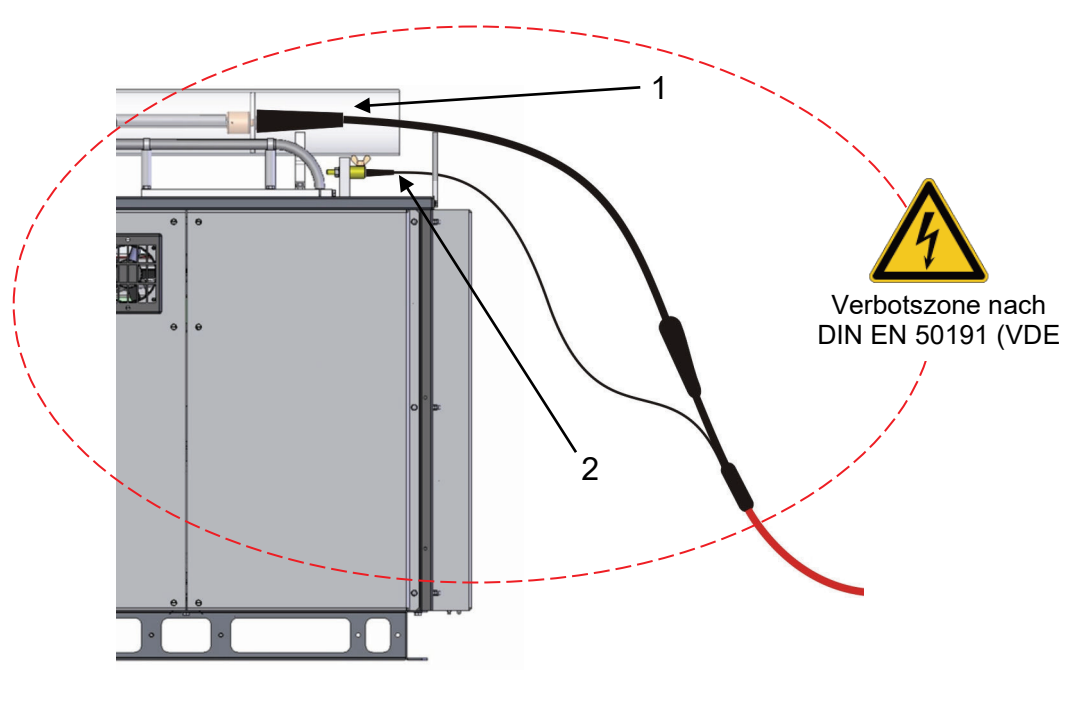

Bild 8: Steckfeld des HV-Moduls

Zum Anschluss des Prüfobjektes sind folgende Handlungen auszuführen:

- Bremse der HV-Kabeltrommel (Bild 7; Ziffer 1) lösen
- Kabel abrollen
- Betriebserdeverbindung (Schirm des HV-Kabels) mit dem Kabelschirm des Messobjektes verbinden
- HV-Kabel mittels geeigneter Anschlussklemme an die zu testende Phase des Prüfobjekts anschließen.
- HV-Kabeltrommel wieder fixieren
- Rückseitiges Anschlusskabel der HV-Kabeltrommel mit dem HV-Anschluss (Bild 8; Ziffer 1) und der Betriebserde (Bild 8; Ziffer 2) des HV-Moduls verbinden. Der Innenleiter des HV-Anschlusskabels muss dabei über die Kerbe in der Auflage und in einem Abstand von mind. 25 cm zur Verkleidung der Prüfanlage oder benachbarten Anlagenteilen geführt werden.

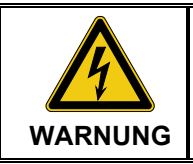

Adern des Prüfobjektes, welche für die Prüfung nicht benötigt werden, sind an Betriebserdpotential zu erden.

#### <span id="page-25-0"></span>**4.2.6 Anschluss des Netzkabels**

Zum Anschluss des Netzkabels sind folgende Handlungen auszuführen:

- Bremse der Netzkabeltrommel (Bild 7; Ziffer 2) lösen
- Netzkabel **komplett** abtrommeln
- freies Ende des Kabels mit der netzseitigen Anschlussdose verbinden
- Netzkabeltrommel wieder fixieren

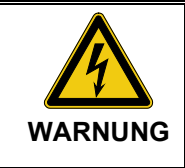

Für den Anschluss an andere Netzsteckdosen oder bei direktem Anschluss an den Netzleiter sind nur zugelassene (VDE oder entsprechende nationale Bestimmungen) Zwischenverbindungen zu verwenden.

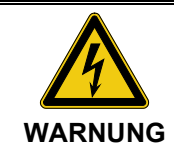

Sind Messobjekt und Versorgungsnetz an verschiedene, nicht miteinander verbundene Erdersysteme angeschlossen, so ist während des Betriebes des VLF Test Systems der Potentialausgleich durch eine Verbindungsleitung mit einem Querschnitt von mindestens 16 mm2 Cu herzustellen.

Gute Erdungsverhältnisse sind dabei von größter Bedeutung!

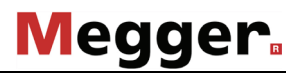

## **5. Durchführung der Prüfungen**

### <span id="page-26-0"></span>**5.1 VLF- / DC-Prüfung**

#### **Prüfung der Luftfeuchtigkeit**

**VORSICHT** Vor Betrieb der Anlage ist die Luftfeuchtigkeit über den im Bedienraum angebrachten Hygrometer zu prüfen. Sollte der Wert den zulässigen Höchstwert von 70% überschreiten, darf die Anlage nicht mit Hochspannung<br>betrieben werden. Stattdessen muss die Luftfeuchtigkeit durch Luftfeuchtigkeit Belüftung / Entfeuchtung mittels interner Klimaanlage auf einen Wert innerhalb der Toleranzgrenzen verringert und dieser Zustand für mindestens 30 Minuten aufrechterhalten werden. Dabei empfiehlt es sich das System selbst im VLF-Betrieb bei einer Nennspannung von 0 kV mitlaufen zu lassen, um die eingebauten Lüfter zusätzlich zur Entfeuchtung zu nutzen.

Um eine Kabelprüfung mit dem VLF Test System durchzuführen, müssen zuerst die elektrischen Anschlüsse, wie in den vorangegangenen Abschnitten beschrieben, vorgenommen werden.

Nun kann das System in Betrieb genommen werden. Nach Betätigung der Taste "Mains On" (Bild 3; Punkt 12) wird die Bedienung der Anlage über den Drehgeber (Bild 3; Punkt 6) und das Display (Bild 3; Punkt 3) ermöglicht.

Nach dem Anlauf des Systems ist auf dem Display (Bild 3; Punkt 3) das Startmenü sichtbar:

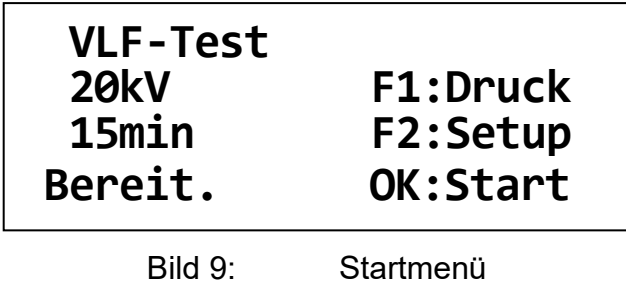

Im Startmenü kann nach einmaligem Druck auf den Drehgeber (Bild 3; Punkt 6) zunächst die Betriebsart gewählt werden.

| *VLF-Test<br><b>20kV</b><br>15min |     |  |
|-----------------------------------|-----|--|
| Betriebsart ?                     | OK? |  |

Bild 10: Wahl der Betriebsart

Durch Drehen des Drehgebers (Bild 3; Punkt 6) kann zwischen den Betriebsarten VLF, DC– und – bei Systemen mit zwei Spannungsquellen – DC+ gewählt werden. Bestätigt wird die Auswahl mit einmaligem Druck auf den Drehgeber. Es folgt nun die Wahl der Prüfspannung.

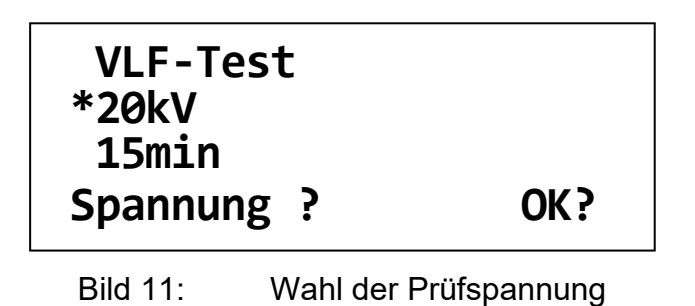

Die Prüfspannung kann durch Drehen am Drehgeber (Bild 3; Punkt 6) in 1 kV-Schritten zwischen minimaler und maximaler Prüfspannung des Systems eingestellt werden. Durch Druck auf den Drehgeber wird die eingestellte Prüfspannung bestätigt. Es folgt die Einstellung der Prüfzeit.

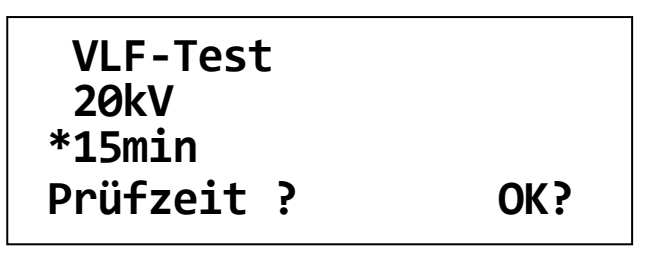

Bild 12: Wahl der Prüfzeit

Die Prüfzeit kann durch Drehen am Drehgeber (Bild 3; Punkt 6) in 1 min-Schritten von 5 min bis 45 min und ab 45 min in 5 min-Schritten bis 90 min max. Prüfdauer eingestellt werden. Durch Druck auf den Drehgeber wird die eingestellte Prüfdauer bestätigt.

Die in der DIN VDE 0276 - 620 und 0276 - 621 empfohlenen Daten, mit einem Prüfpegel 3 x U0 und einer Prüfzeit von 30 bzw. 60 min, stellen für den Anwender Richtwerte dar.

Dabei ist der Wert des Prüfpegels dem Wert der Spitzenspannung bei einer 50 Hz-Prüfung (2x U0 eff) angeglichen.

Für Mantelprüfungen mit DC-Spannung an PVC- oder PE Mänteln wird empfohlen, eine Prüfspannung von 3 kV bzw. 5 kV nicht zu überschreiten.

### **5.2 Mantelfehlerortung**

Im Anschluss an eine nicht bestandene Mantelfehlerprüfung mit DC-Spannung kann mit Hilfe des VLF Test Systems an dem betroffenen Kabel direkt eine Nachortung des Mantelfehlers mit Hilfe des Schrittspannungsverfahrens durchgeführt werden.

Dabei bildet der ins Erdreich abfließende Strom einen Spannungstrichter an der Fehlerstelle. Dieser Spannungstrichter kann mit Hilfe von Erdspießen und einem Erdschlusssuchgerät (z.B. ESG 80-2) lokalisiert werden.

Durch Drehen des Drehgebers (Bild 3; Punkt 6) muss die Betriebsart **MF-Orten** ausgewählt werden. Anschließend können in der bekannten Vorgehensweise die Spannung (bis maximal 10 kV) sowie die Taktung der Spannung gewählt werden.

Bei der Taktung können sowohl die Zyklendauer als auch das Taktverhältnis variiert werden. Die Einstellung **4s 1:3** entspricht z.B. einem 4-Sekunden-Zyklus mit 1 Sekunde Hochspannung gefolgt von 3 Sekunden Pause.

| <b>MF-Orten</b><br><b>10kV</b><br>$*4s$ 1:3 |     |
|---------------------------------------------|-----|
| Taktung ?                                   | OK? |

Bild 13: Wahl der Taktung

### **5.3 Prüfung / Ortung starten**

Nachdem das System die gewählten Einstellungen vorgenommen hat, ist es bereit zum Einschalten der Hochspannung.

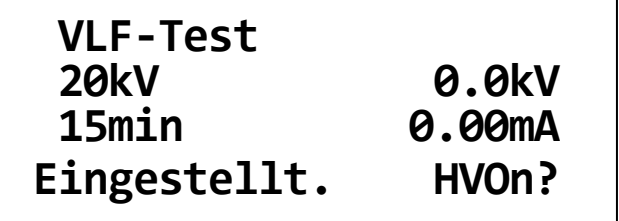

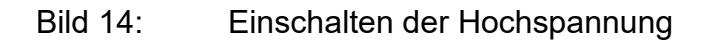

Die Freigabe zum Einschalten der Hochspannung mit der Taste "HV On" (Bild 3; Punkt 10) wird in Abhängigkeit von folgenden Bedingungen zugelassen:

- Alle Not-Aus-Schalter müssen gelöst sein.
- Der Übergangswiderstand zwischen Erdspieß und Stationserde darf 15 kΩ ±2 kΩ nicht überschreiten.
- Die Fehlerspannung zwischen Fahrzeugchassis und Erdspieß darf 40 V nicht überschreiten.
- Die Hintertür des Messwagens muss geschlossen sein.
- Der Schlüsselschalter (Bild 3; Punkt 11) muss entsperrt sein.
- Der Widerstand zwischen Schutz- und Betriebserde darf 10.5 Ω ±2 Ω nicht überschreiten.
- Die Spannungszeitfläche muss kleiner 1 Vs sein um gefährliche Spannungsspitzen zu vermeiden.

Wenn diese Bedingungen erfüllt sind, leuchtet "HV On" (grün) (Bild 3; Punkt 10) für ca. 10 s auf und kann während dieser Zeit betätigt werden. Daraufhin leuchtet "HV Off" (rot) (Bild 3; Punkt 9) auf, und das System regelt die Hochspannung mit den vorgegebenen Aufladeparametern (siehe [6.3\)](#page-32-0) selbsttätig auf den eingestellten Prüfspannungswert hoch.

Höhe und Polarität der Spannung am Prüfling werden am Anzeigeinstrument (Bild 3; Punkt 2) und am Display (Bild 3; Punkt 3) dargestellt. Zusätzlich wird der Ableitstrom des Prüflings am Display (Bild 3; Punkt 3) angezeigt.

| <b>VLF-Test</b> | 11:42  |
|-----------------|--------|
| <b>20kV</b>     | 20.1kV |
| 15min           | 0.13mA |
| Prüfung.        | HVOff? |

Bild 15: Kabelprüfung

Das Ausschalten der Prüfspannungsquelle erfolgt im normalen Betrieb

- durch Drücken der Taste "HV Off" (rot) (Bild 3; Punkt 9)
- selbsttätig nach Ablauf der Prüfzeit
- selbsttätig bei Erkennung eines Durchschlags im Prüfling oder eines Kurzschlusses am Prüfling (siehe [7.1\)](#page-35-0)

Nach dem Ausschalten werden Spannungsquelle, Stützkondensator und Prüfling definiert entladen.

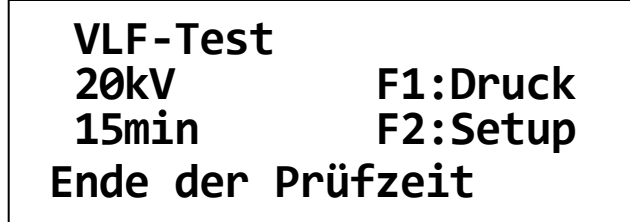

Bild 16: Startmenü nach Ende der Prüfzeit

Die Prüfspannungsquelle wird darüber hinaus ausgeschaltet

- bei Betätigung der Taste "Not-Aus" (Bild 3; Punkt 1)
- bei Ausschalten des Schlüsselschalters "Interlock" (Bild 3; Punkt 11)
- bei Ausfall der Betriebsspannung
- bei Entfernen einer vor der Prüfung gesteckten SystemCard (siehe [7.4\)](#page-38-0)
- nach Erkennen eines internen Fehlers (siehe [8.4\)](#page-48-0)

Nach dem Ausschalten werden Spannungsquelle, Stützkondensator und Prüfling definiert entladen.

**Achtung !** Nach Abschluss der Prüfung ist der Prüfling zu erden und kurzzuschließen!

Auch die vollständige Entladung durch die interne Entladeeinrichtung und die Nullstellung der Restspannungsanzeige (Bild 3, Punkt 2) entbinden nicht von dieser Pflicht!

Im Falle einer unvollständigen Entladung des Prüflings ist dieser mit einer geeigneten Entladestange vollständig zu entladen!

Nach dem Ende der Prüfung wird die Anlage ausgeschaltet, und vom geerdeten und kurzgeschlossenen Prüfling getrennt. Erst zuletzt wird das Erdungskabel demontiert.

### **6. Weitere Funktionen**

### **6.1 Einstellen der Sprache**

Über die Betätigung der Menü-Taste F2 (Bild 3; Punkt 5) und Drehen am Drehgeber gelangt man in das Menü "User-Setup". Hier kann (abhängig von der erworbenen Sprachvariante des VLF Test Systems) die Sprache für die Anzeigetexte im Display und für die Drucktexte auf dem internen Protokolldrucker eingestellt werden. Die Einstellung wird durch Druck auf den Drehgeber gespeichert.

```
User-Setup
*Sprache: Deutsch
 Profil : Standard
 Landessprache ?
```
Bild 17: Setup, Spracheinstellung

### **6.2 Anzeigen von Systeminformationen**

Über die Betätigung der Menü-Taste F2 (Bild 3; Punkt 5) und Drehen am Drehgeber gelangt man in das Menü "System-Info". Hier können Informationen zu den Versionen der im System enthaltenen Software-Komponenten sowie eine Identifikationsnummer zur Anzeige gebracht werden, deren Angabe im Servicefall von Bedeutung sein kann. Die Identifikationsnummer (Geräte-ID) wird ggf. auch zur Freigabe von Optionen benötigt, die nachträglich erworben werden. Eine gesonderte "Kurzanleitung zur Freischaltung von Optionen mittels Konfigurationscode" wird dem Kunden gemeinsam mit dem Zertifikat ausgehändigt, das er beim Erwerb einer oder mehrerer Optionen erhält.

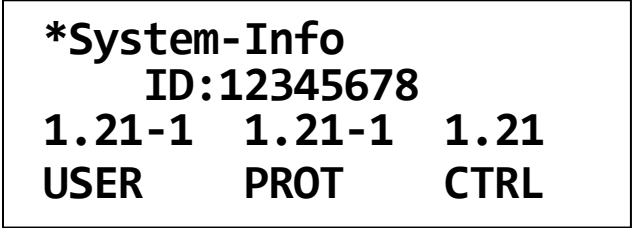

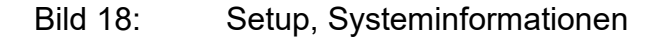

### <span id="page-32-0"></span>**6.3 Anzeigen und Einstellen von Parametern**

Bestimmte Parameter und Einstellungen für die Kabelprüfung sind im VLF Test System nichtflüchtig gespeichert und gegen unbefugte Änderung gesichert. Mit Standard-Nutzerrechten kann man diese Parameter und Einstellungen zur Anzeige bringen. Mit dem Erwerb von Administrationsrechten durch Eingabe des Administrator-Passwortes (siehe [6.4\)](#page-33-0) erhält man die Möglichkeit, sie zu verändern.

Über die Betätigung der Menü-Taste F2 "Setup" (Bild 3; Punkt 5), ggf. nach dem Erwerb von Administrationsrechten (siehe [6.4\)](#page-33-0), und Drehen am Drehgeber gelangt man in das Menü "Parameter". Folgende Parameter und Einstellungen können hier spezifiziert werden:

Parameter <A><br>max.60kV Step 5kV **\*max.60kV Step 5kV v= 1kV/s HV-Parameter ?**

Bild 19: Setup, Parameter

- **max. Prüfspannung in kV**: Hier kann die maximale Ausgangsspannung der Anlage innerhalb ihrer Nenndaten dauerhaft begrenzt werden. Erneute Änderung ist nur mit Administratorrechten möglich. Werkseinstellung ist die Nennspannung der Anlage.
- Spannungsanstiegsgeschwindigkeit "v" in kV/s: Hier kann die maximale Anstiegsgeschwindigkeit für die Prüfspannung während der Aufladephase eingestellt werden. Erneute Änderung ist nur mit Administratorrechten möglich. Werkseinstellung: 1 kV/s
- **Step in kV**: Hier kann die Stufenhöhe bei schrittweiser Erhöhung der Prüfspannung während der Aufladephase eingestellt werden. Eine erneute Änderung ist nur mit Administratorrechten möglich. Werkseinstellung: 5 kV
- **Pause in s**: Hier kann die Pausendauer bei schrittweiser Erhöhung der Prüfspannung während der Aufladephase eingestellt werden. Eine erneute Änderung ist nur mit Administratorrechten möglich. Grundeinstellung: 0 s

### <span id="page-33-0"></span>**6.4 Eingeben und Ändern des Administrator-Passwortes**

Über die Betätigung der Menü-Taste F2 "Setup" (Bild 3; Punkt 5) und Drehen am Drehgeber gelangt man in das Menü "Passwort". Hier kann das Passwort zum Erwerb von Administrationsrechten eingegeben werden, um z.B. Zugriff auf die Einstellung verschiedener Prüfparameter (siehe [6.3\)](#page-32-0) zu erhalten. Alle VLF Test Systeme werden ab Werk mit dem Administrator-Passwort **2345** ausgeliefert.

Zum Eingeben des Passworts wird durch Drehen am Drehgeber unter 1. die Ziffernfolge **23** und unter 2. die Ziffernfolge **45** eingetragen. Dabei wird jeder Eintrag durch Druck auf den Drehgeber bestätigt.

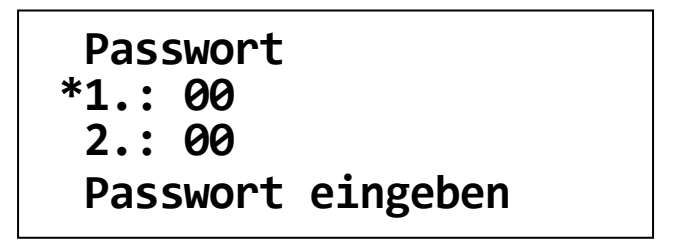

Bild 20: Setup, Passworteingabe

War die Passworteingabe richtig, wird Zugang gewährt. Die dementsprechende Meldung im Display muss wie jede andere Warnung oder Fehlermeldung durch Druck auf den Drehgeber bestätigt werden.

Das **Kennzeichen <A**> im Display signalisiert fortan Ihren Status als **Administrator.**

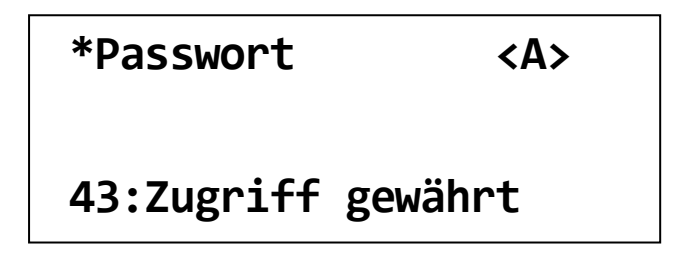

Bild 21: Setup, Passworteingabe erfolgreich

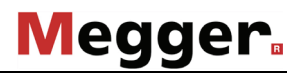

Nach richtiger Passworteingabe besteht die Möglichkeit, das Administrator-Passwort zu ändern.

Zum Ändern des Passworts wählt man unmittelbar nach dem Erwerb der Administrationsrechten das Menü "Passw. neu". Die Verfahrensweise bei der Eingabe eines neuen Passworts entspricht der zur Eingabe des Passworts wie vorab beschrieben.

```
Passw. neu <A>
*1.: 00
2.: 00
Neues Passwort ?
```
Bild 22: Setup, Passwortänderung

```
*Passw. neu <A>
```
**55:Passworteintrag**

Bild 23: Setup, Passwortänderung erfolgreich

### **6.5 Rückkehr ins Startmenü**

Um aus dem Setup-Menü zurück ins Startmenü zu gelangen, ist durch Drehen des Drehgebers der Menüpunkt "Return" oder "Escape" zu wählen.

Verlässt man das Setup-Menü über "Return" (Auswahl auf Linksanschlag), verliert man **zuvor erworbene Administrationsrechte**.

Verlässt man das Setup-Menü über "Escape" (Auswahl auf Rechtsanschlag), bleiben zuvor erworbene Administrationsrechte bestehen.

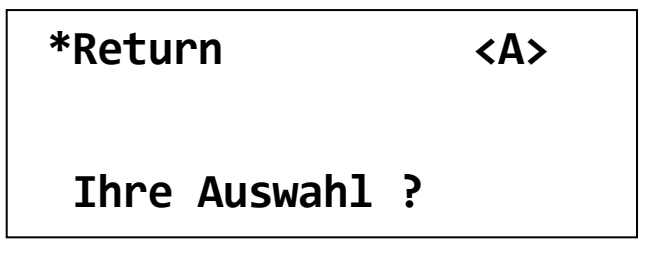

Bild 24: Setup, Rückkehr in Startmenü

## **7. Optionale Funktionen**

### <span id="page-35-0"></span>**7.1 Durchschlags- und Kurzschlusserkennung**

Systeme mit der Option Durchschlagserkennung verfügen über die folgenden zusätzlichen Funktionen:

Im Falle eines Kabeldurchschlages wird die Prüfspannung unverzüglich ausgeschaltet. Auf dem Display werden die Restprüfzeit und die Meldung "Kabeldurchschlag" angezeigt.

Auch die Höhe der Durchschlagsspannung wird auf dem Display angezeigt. Der Wert wird als Speicherwert, d.h. in runden Klammern, dargestellt.

Im Falle eines Kurzschlusses (Prüfspannung < 5 % vom Sollwert) wird die Prüfspannung ausgeschaltet. Auf dem Display wird die Meldung "Kabel nicht ladbar" angezeigt.

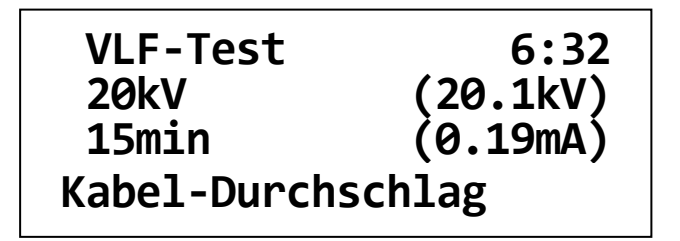

Bild 25: Startmenü nach Kabeldurchschlag

### **7.2 Ableitstrommessung**

Systeme mit der Option Ableitstrommessung zeigen während der laufenden Prüfung zusätzlich zur Prüfspannung die Ableitströme des Prüflings auf dem Display an.

In der Aufladephase werden die aktuellen Messwerte von Prüfspannung und Ableitstrom angezeigt. In der eigentlichen Prüfphase werden hingegen die VLF-Endwerte dieser Größen angezeigt (gekennzeichnet durch Darstellung in eckigen Klammern). Bei Bedarf kann durch Betätigung der Taste F2 zwischen Darstellung der VLF-Endwerte und Darstellung der aktuellen Messwerte umgeschaltet werden.

Bei zusätzlicher Ausstattung des VLF Test Systems mit der Option Protokollierung oder mit der Option Protokolldruck können die gemessenen Prüfspannungen und Ableitströme darüber hinaus archiviert oder ausgedruckt werden.

### <span id="page-36-0"></span>**7.3 Interner Protokolldruck**

Systeme, die mit einem Protokolldrucker (Bild 3; Punkt 8) ausgestattet sind, erlauben das Drucken von Protokolldaten, die während einer Kabelprüfung aufgezeichnet wurden. .

Um Einstellungen für den Protokolldruck vorzunehmen, wird über die Menü-Taste F2 "Setup" (Bild 3; Punkt 5) und über den Drehgeber das Menü "Protokoll" aufgerufen. Danach kann die Einstellung für den Parameter "Drucken" durch Drehen am Drehgeber geändert und durch Druck auf den Drehgeber gespeichert werden.

> **Protokoll Protok.: Erweitert \*Drucken: Aus Protokolldruck ?**

Bild 26: Setup, Protokolldruck Aus

**Protokoll Protok.: Erweitert \*Drucken: Standard Protokolldruck ?**

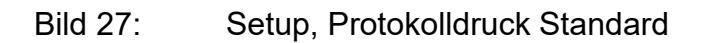

Nach der Aufnahme eines Protokolldatensatzes während einer Kabelprüfung kann der Protokolldruck gemäß gespeicherter Einstellung aus dem Startmenü (Bild 9) durch Druck auf die Menü-Taste F1 (auch mehrmals) gestartet werden.

Abhängig von der Druckeinstellung werden folgende Informationen gedruckt:

- Protokolldruck "Standard":
	- Kopftext, ggf. erweitert um Kopftext von SystemCard
	- Systemvariante und Version
	- Betriebsart, Prüfspannung, Prüfzeit
	- Datum/Zeit des Beginns der Prüfung
	- Ergebnis der Prüfung
	- Messdaten (Zeit, Prüfspannung, Ableitstrom) aus der Prüfphase, ggf. beeinflusst durch Druckzeitpunktvorgaben von SystemCard
	- Fußtext, ggf. erweitert um Fußtext von SystemCard
	- Datum/Zeit des Protokolldruckes
- Protokolldruck "Erweitert":
	- alle Informationen aus Protokolldruck "Standard"
	- Spannungsbegrenzung, Spannungsanstieg, Stufenhöhe, Pausendauer
	- Protokollierung, Protokolldruck
	- Nutzerprofil, ggf. Servicemodus, ggf. Zugriffsrecht
	- Messdaten (Zeit, Prüfspannung, Strom) aus der Aufladephase
- Protokolldruck **"Umfassend":**
	- alle Informationen aus Protokolldruck "Erweitert"
	- eine Folge von Messdaten unmittelbar vor dem Ende der Prüfung

In Systemen mit der Option Protokollierung (siehe [7.4\)](#page-38-0) können dem Protokolldruck bis zu vier individuelle Kopf- und Fußzeilen, z.B. ein Firmenname oder z.B. ein Feld für die Unterschrift des Prüfers hinzugefügt werden.

Diese individuellen Kopf- und Fußzeilen können als sogenannte **Drucktexte** mittels einer SystemCard (siehe Abschnitt [7.4.2\)](#page-39-0) in das System übertragen und je nach Festlegung auf der SystemCard entweder "flüchtig" (für die laufende Kabelprüfung) oder permanent im System gespeichert werden.

Um das Layout der individuellen Kopf- und Fusszeilen prüfen zu können, kann auch ohne Vorliegen eines Protokolldatensatzes aus dem Startmenü heraus über F1 ein Protokolldruck gestartet werden, nachdem der Parameter "Drucken" zuvor auf "Texte" oder "System" eingestellt wurde.

Abhängig von der Druckeinstellung werden folgende Informationen gedruckt:

- **Protokolldruck** "Texte":
	- Kopftext, ggf. erweitert um Kopftext von SystemCard
	- Systemvariante und Version
	- Fußtext, ggf. erweitert um Fußtext von SystemCard
	- Datum/Zeit des Probedruckes
- **Protokolldruck** "System":
	- alle Informationen aus Protokolldruck "Texte"
	- alle Informationen zur Systemkonfiguration
	- ggf. alle Kalibrierdaten aus dem System

Achtung: Mit dem Starten eines Protokolldruckes im Modus "Texte" oder "System" wird ein evtl. aus einer vorangegangenen Kabelprüfung vorliegender Messdatensatz gelöscht.

Achtung: Nach der Nutzung der Druckfunktionen "Texte" oder "System" sollte der für die Kabelprüfung gewünschte Protokolldruck sofort wieder eingestellt werden.

**Hinweis:** Ist eine SystemCard zur Parametereinstellung am System gesteckt (siehe Abschnitt [7.4\)](#page-38-0), so kann die Druckeinstellung nur am System vorgenommen werden, wenn bei der Parametrierung der SystemCard in WinkisVLF unter "Einstellungen: Protokolldruck" die Funktion "[am Gerät einstellen]" gewählt wurde. Andernfalls wird die Druckeinstellung durch die SystemCard bestimmt.

### <span id="page-38-0"></span>**7.4 Kabelprüfungen mit der SystemCard**

#### <span id="page-38-1"></span>**7.4.1** SystemCard und "WinkisVLF"

Systeme, die mit der Option Protokollierung (Bild 3; Punkt 7) ausgestattet sind, erlauben das Speichern von Protokolldaten, die während einer Kabelprüfung aufgezeichnet wurden, auf einer Speicherkarte im Format einer herkömmlichen Kreditkarte.

Die sogenannte **SystemCard** kann sowohl dazu verwendet werden, Protokolldaten zu speichern (siehe Abschnitt [7.4.3\)](#page-40-0), als auch vordefinierte Parameter für die Kabelprüfung an das System zu übergeben (siehe Abschnitt [7.4.2\)](#page-39-0).

Zur Formatierung und (optionalen) Parametrierung einer SystemCard und zur Analyse oder Archivierung der auf ihr gespeicherten Protokolldaten wird die PC-Software "WinkisVLF" verwendet. Weiterführende Informationen entnehmen Sie bitte der Online-Hilfe zu dieser Software.

Prinzipiell kann eine SystemCard für folgende Zwecke angewandt werden:

- Es kann eine SystemCard zur **Protokollierung von Kabelprüfungen (Protokollkarte)** ohne Parametrierungsfunktion verwendet werden, die nur zur Speicherung von Protokollen dient und die auch Drucktexte (siehe [7.3\)](#page-36-0) enthalten kann.
- Es kann eine SystemCard zur **Parametereinstellung für Kabelprüfungen (Parameterkarte)** mit temporär gültigem Parametersatz ohne Protokollierungsfunktion verwendet werden, die nur zur Bereitstellung von Parametern für bestimmte Kabelprüfungen vorgesehen ist und die auch Drucktexte (siehe [7.3\)](#page-36-0) enthalten kann.
- Es kann eine SystemCard zur **Protokollierung von Kabelprüfungen und zur Parametereinstellung für diese Prüfungen** mit temporär gültigem Parametersatz verwendet werden, die zur Speicherung von Protokollen aus Kabelprüfungen und zur Bereitstellung von Parametern für diese Prüfungen geeignet ist und die auch Drucktexte und Druckzeitpunktvorgaben (siehe [7.3\)](#page-36-0) enthalten kann.
- Es kann eine SystemCard zur **dauerhaft gültigen Änderung von Parameter- und Geräteeinstellungen** mit nichtflüchtig zu speicherndem Parametersatz verwendet werden, die auch nichtflüchtig zu speichernde Drucktexte (siehe [7.3\)](#page-36-0) enthalten kann. **Achtung !** Diese SystemCard kann **nicht zur Protokollierung** eingesetzt werden!

#### <span id="page-39-0"></span>**7.4.2 Parametrierung von SystemCard**

Mit der Parametrierung von SystemCard ist es möglich, Geräteeinstellungen, die mit Hilfe der PC-Software "WinkisVLF" auf eine SystemCard übertragen wurden, im VLF Test System entweder zeitweise, z.B. für die Dauer einer Kabelprüfung, gültig zu machen (d.h. einzelne oder alle Parameter für die Prüfung selbsttätig einzustellen) oder sie im VLF Test System nichtflüchtig zu speichern (d.h. Eigenschaften des Systems dauerhaft nach den Vorgaben auf der Karte zu ändern).

Auf diese Weise können Kabelprüfungen im Büro mit Hilfe von "WinkisVLF" geplant und vorbereitet werden. Vor Ort muss dann nur noch die SystemCard ins System gesteckt werden, um die vorbereiteten Prüfparameter auf das System zu übertragen.

Darüber hinaus können auf diese Weise flüchtige oder nichtflüchtige Drucktexte (individuelle Kopf- und Fußzeilen) für den internen Protokolldruck des VLF Test Systems auf das System übertragen werden (siehe Abschnitt [7.3\)](#page-36-0).

Auch die Zeitachse für die Messdatenlisten des internen Protokolldrucks kann durch sog. Druckzeitpunktvorgaben beeinflusst werden, die mit Hilfe von "WinkisVLF" festgelegt wurden. Von einer SystemCard importierte Druckzeitpunktvorgaben gelten nur für die laufende Kabelprüfung und können nicht dauerhaft gespeichert werden.

Weiterführend hierzu wird auf die Hilfe zur PC-Software "WinkisVLF" verwiesen.

Die Übertragung der auf der SystemCard gespeicherten Parameter und Einstellungen auf das VLF Test System erfolgt beim Stecken der Karte in den dafür vorgesehenen Slot an der Frontplatte des Systems selbsttätig (siehe [7.4.4\)](#page-41-0).

#### <span id="page-40-0"></span>**7.4.3 Protokollierung auf SystemCard**

Mit der Protokollierung auf SystemCard können Protokolldaten während der Kabelprüfung auf der SystemCard aufgezeichnet werden. Diese Daten können Systeminformationen, Einträge über die zur Prüfung verwendeten Geräteeinstellungen, Informationen über den Verlauf der Prüfung, Messwerte (wie Prüfspannung und Ableitstrom) und Meldungen zum Ergebnis der Prüfung umfassen.

Anschließend können die so aufgezeichneten Protokolldaten von der Karte auf einen PC übertragen und mit Hilfe der Software "WinkisVLF" analysiert, dokumentiert und archiviert werden.

Weiterführend hierzu wird auf die Hilfe zur PC-Software "WinkisVLF" verwiesen.

Um die Protokollierung zu aktivieren bzw. den Umfang der auf die Karte aufzuzeichnenden Protokolldaten festzulegen, muss über die Menü-Taste F2 "Setup" (Bild 3; Punkt 5) und über den Drehgeber das Menü "Protokoll" aufgerufen werden. Danach können die Protokolleinstellung ("Protok.") durch Drehen am Drehgeber geändert und durch Druck auf den Drehgeber gespeichert werden.

> **Protokoll \*Protok.: Aus Drucken: Standard Protokollierung ?**

Bild 28: Setup, Protokollierung Aus

**Protokoll \*Protok.: Erweitert Drucken: Standard Protokollierung ?**

Bild 29: Setup, Protokollierung Erweitert

# **Megger**

Abhängig von der Protokolleinstellung werden während der Kabelprüfung folgende Informationen auf der SystemCard gespeichert:

• Protokollierung "Aus":

Für Kabelprüfungen, welche unter dieser Einstellung ablaufen, werden **keine** Messdaten auf SystemCard geschrieben.

- **Protokollierung** "Standard":
	- Systemvariante und Version
	- alle für eine Auswertung relevanten Parameter der Prüfung
	- Datum/Zeit des Beginns der Prüfung
	- Ergebnis der Prüfung und Rest-Prüfzeit
	- Messdaten (Zeit, Prüfspannung, Ableitstrom) aus der Prüfphase
- **Protokollierung** "Erweitert":
	- alle Informationen aus Protokollierung "Standard"
	- Messdaten (Zeit, Prüfspannung, Strom) aus der Aufladephase
- **Hinweis:** Die Aktivierung einer Protokollierungsfunktion ("Standard" oder "Erweitert") erzwingt die Verwendung einer SystemCard während der Kabelprüfung.

**Hinweis:** Nach einer Kabelprüfung darf die SystemCard erst aus dem Slot entfernt werden, nachdem aus der Statusmeldung im Display hervorgeht, dass das System vollständig entladen wurde. Anderenfalls muss mit einem unvollständigen Protokolldatensatz auf der SystemCard gerechnet werden !

#### <span id="page-41-0"></span>**7.4.4 Einsatz der SystemCard am VLF Test System**

Eine mit "WinkisVLF" formatierte und vorbereitete SystemCard wird vor dem Start der Kabelprüfung während der Anzeige des Startmenüs in den Slot (Bild 3; Punkt 7) an der Frontplatte des VLF Test Systems gesteckt.

Ist sie gültig und fehlerfrei, werden die darauf befindlichen Parameter sowie weitere Daten gelesen. Während der darauf folgenden Statusmeldung "Richtige Karte ?" wird stets der entstandene von der Karte ausgelesene Parametersatz zur Anzeige gebracht.

Nach Bestätigung durch Druck auf den Drehgeber führt das System eine weitere Prüfung der SystemCard aus (z.B. ermittelt es den für die Protokollierung verfügbaren Speicherplatz auf der Karte), und das Startmenü erscheint in veränderter Form (Bild [30\)](#page-41-1).

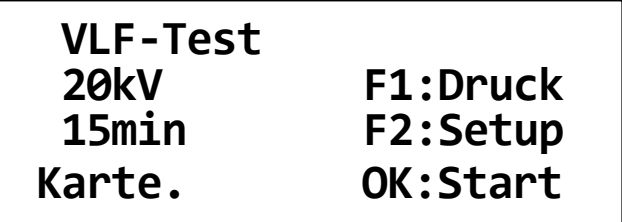

<span id="page-41-1"></span>Bild 30: Startmenü vor Prüfung mit SystemCard

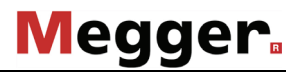

Alle Parameter, die bei der Erstellung der SystemCard mittels "WinkisVLF" als "am Gerät einstellen" markiert wurden, können im Startmenü manuell verändert werden. Das gilt auch für Parameter, die über das mit Taste F2 aufrufbare "Setup" erreichbar sind.

Wird die Karte vor oder nach der Bestätigung aus dem Slot entfernt, so macht das System die vorstehend beschriebenen Vorgänge rückgängig, und es erscheint wieder das normale Startmenü.

Zur Durchführung der Kabelprüfung gelten die unter [5.1](#page-26-0) gemachten Angaben.

**Achtung !** Das Entfernen der gesteckten SystemCard während der Kabelprüfung führt zum Abbruch der Prüfung!

Im **Sonderfall** einer SystemCard zur dauerhaft gültigen Änderung von Parameter- und Geräteeinstellungen, die nicht zur Protokollierung eingesetzt werden kann (siehe [7.4.1\)](#page-38-1), werden nach dem Bestätigen der Statusmeldung "Richtige Karte ?" die auf der Karte vorgefundenen nichtflüchtig zu speichernden Parameter, Drucktexte usw. im VLF Test System gespeichert. Anschließend muss die Karte aus dem Slot entfernt werden.

## **VLF-Test 25kV 30min F1:Druck F2:Setup Daten übernommen.**

Bild 31: Startmenü nach Speichern von SystemCard

### **7.5 Einstellen von "Nutzerprofil"**

Über die Betätigung der Menü-Taste F2 (Bild 3; Punkt 5) und Drehen am Drehgeber gelangt man in das Menü "User-Setup".

Nach dem Erwerb von Administrationsrechten (siehe [6.4\)](#page-33-0) kann in diesem Menü unter "Profil" auch das sog. Nutzerprofil geändert werden. Diese Funktion kann im Zusammenhang mit der Protokollierung auf SystemCard (siehe [7.4.3\)](#page-40-0) oder mit der Parametrierung von SystemCard (siehe [7.4.2\)](#page-39-0) genutzt werden.

**User-Setup <A> Sprache: Deutsch \*Profil : Standard Nutzerprofil ?**

Bild 32: Setup, Nutzerprofil

Durch manuelles Einstellen von "**Profil: Single**" kann die Verwendung einer SystemCard für die Kabelprüfung erzwungen werden, z.B. um die manuelle Eingabe von Parametern durch einen Bediener vor Ort teilweise oder vollständig zu verhindern.

Nach Einstellen von "**Profil: Standard**" ist die Nutzung einer SystemCard auch uneingeschränkt möglich, ihr Vorhandensein am System bei der Kabelprüfung wird jedoch nicht gefordert.

Achtung ! Nur in der Einstellung "Profil: Standard" können Kabelprüfungen ohne den Einsatz einer SystemCard durchgeführt werden.

### **7.6 Rücksetzen von Parametern, Löschen von Drucktexten**

Von Hand im "Setup" vorgenommene Änderungen an diversen Geräteeinstellungen oder von SystemCard ins System übertragene nichtflüchtig gespeicherte Einstellungen bzw. Drucktexte können auf den Auslieferungszustand zurückgesetzt bzw. gelöscht werden.

Nach dem Erwerb von Administrationsrechten (siehe [6.4\)](#page-33-0) erhält man im "Setup" Zugang zum Menü "Speicher". Die hier angebotenen Funktionen können durch Betätigung der Tasten F1 oder F2 gestartet werden. Durch Druck auf den Drehgeber kann das Menü ohne Aufruf einer Funktion verlassen werden.

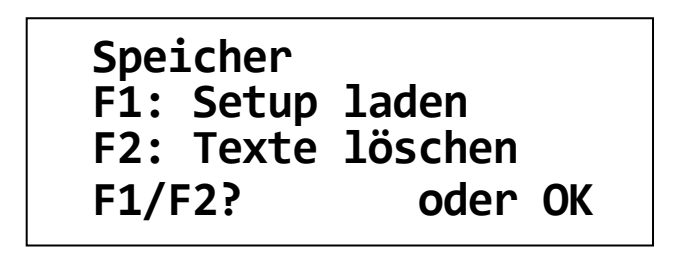

Bild 33: Setup, Speicher

"F1: Setup laden" setzt wichtige Parameter- und Geräteeinstellungen auf den Zustand bei Auslieferung zurück. Das gilt nicht für das Administrator-Passwort (siehe [6.4\)](#page-33-0).

"F2: Texte löschen" löscht alle im System ggf. nichtflüchtig gespeicherten Drucktexte (individuelle Kopf- und Fußzeilen) für den internen Protokolldruck (siehe [7.3\)](#page-36-0).

**Hinweis:** Diese Funktionen sind bei gesteckter SystemCard nicht ausführbar !

### **7.7 Einstellen der Systemuhr**

Bei Ausstattung des VLF Test Systems mit wenigstens einer der Optionen Protokollierung oder Protokolldruck verfügt das System über eine batteriegespeiste, quarzgesteuerte Echtzeituhr (siehe auch [8.2\)](#page-47-0).

Über die Betätigung der Menü-Taste F2 "Setup" und Drehen am Drehgeber gelangt man in das Menü "Datum/Zeit". Nach Betätigung der Taste F1 können hier die Datums- und Zeiteinstellungen der Systemuhr geändert werden. Durch Drehen am Drehgeber kann jeweils der Wert in der markierten Spalte geändert werden. Durch Druck auf den Drehgeber wechselt die Markierung zur nächsten Spalte.

Am Ende werden die Einstellungen nach erneuter Betätigung der Taste F1 gespeichert. Bei Druck auf den Drehgeber werden sie verworfen.

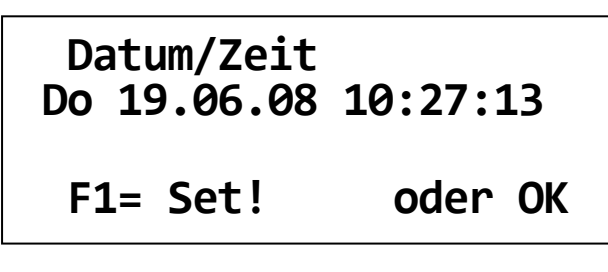

Bild 34: Setup, Datum/Zeit, Anzeige

**Datum/Zeit Do 19.06.08 10:27:13 \* Datum/Uhrzeit ?**

Bild 35: Setup, Datum/Zeit, Wochentag ändern

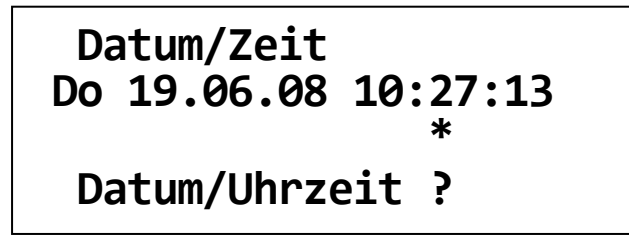

Bild 36: Setup, Datum/Zeit, Minute einstellen

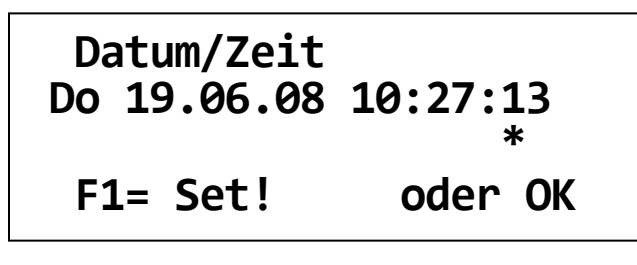

Bild 37: Setup, Datum/Zeit, Speichern

## **8. Wartung und Fehlersuche**

### **8.1 Wechsel der Papierrolle, des Farbbandes am Einbaudrucker**

Der optionale Einbaudrucker besitzt ein robustes Metallgehäuse mit abnehmbarer Frontplatte. Für einen Wechsel der Papierrolle oder der Farbbandkassette wird die Frontplatte vom Drucker abgenommen.

#### a ) Abnehmen der Frontplatte

Drehen Sie die beiden Rändelschrauben gegen den Uhrzeigersinn (Abb. [38\)](#page-46-0), bis sich die Frontplatte vom Drucker löst (Abb. [39\)](#page-46-1).

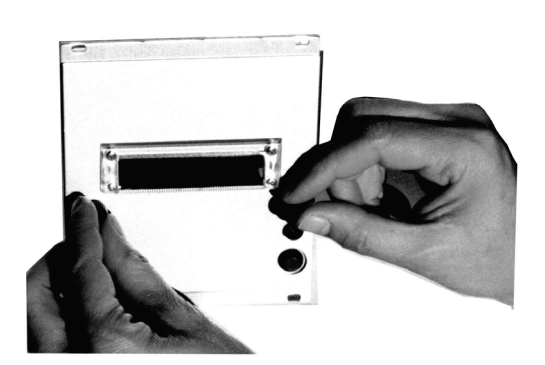

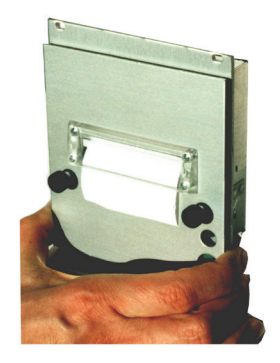

<span id="page-46-0"></span>Bild 38: Frontplatte Einbaudrucker lösen Bild 39: Frontplatte abnehmen

<span id="page-46-1"></span>

#### b ) Austausch des Farbbandes

Für einen Wechsel des Farbbandes drücken Sie auf den linken Rand der Farbbandkassette, dort steht "PUSH" und "EJECT" (Abb. [40\)](#page-46-2). Die Kassette löst sich auf der rechten Seite und kann entfernt werden. Spannen Sie das Farbband der neuen Farbbandkassette, indem Sie das kleine Rad auf der rechten Seite in Pfeilrichtung drehen. Führen Sie nun die Farbbandkassette über das Papier. Das Papier muss sich zwischen dem Textilfarbband und dem Plaststeg befinden (Abb. [41\)](#page-46-3). Lassen Sie nun die Farbbandkassette deutlich einrasten. Bei einem schlechten oder einseitigen Druckbild ist häufig die Kassette nicht richtig eingerastet.

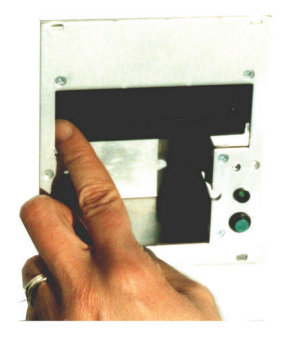

<span id="page-46-3"></span>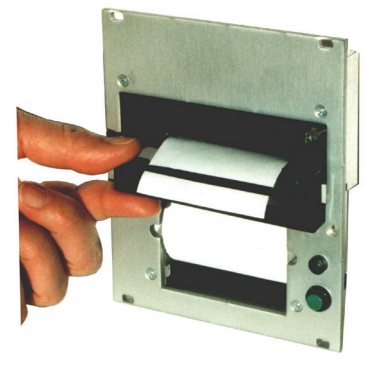

<span id="page-46-2"></span>

Bild 40: Farbbandkassette lösen Bild 41: Farbbandkassette einlegen

# **Megger**

#### c ) Wechsel der Papierrolle

In das Gehäuse passen Papierrollen mit einem Durchmesser bis zu 50 mm.

Entfernen Sie die Farbbandkassette gemäß Schritt 2. Entnehmen Sie die Spindel mit dem Kern der leeren Rolle und setzen Sie die Spindel in den Kern der neuen Papierrolle.

Schneiden Sie das Ende des Papierstreifens falls erforderlich gerade ab. Halten Sie die Papierrolle in der Hand und fädeln Sie das Papierende in den dafür vorgesehenen Schlitz am Druckwerk von unten ein (s. Abb. [42\)](#page-47-1), bis ein Widerstand zu spüren ist. Um nun das Papier am Druckkopf vorbeizuführen, betätigen Sie die Papiervorschubtaste (Abb. [43\)](#page-47-2) bis ca. 5 cm Papier aus dem Druckwerk herausschauen.

Legen Sie die neue Papierrolle mit der Spindel in den Papierbehälter und ziehen Sie das Papier stramm. Anschließend befestigen Sie die Farbbandkassette wie in Schritt 2 beschrieben wieder im Druckwerk.

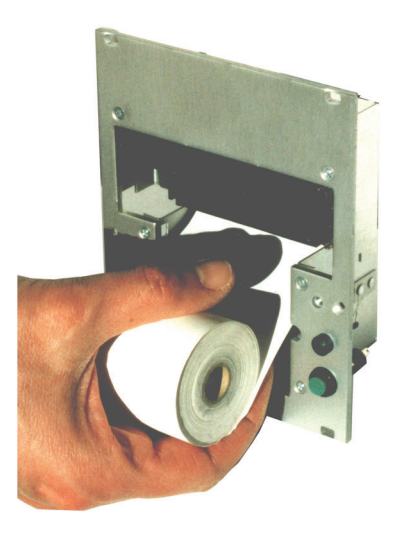

Bild 42: Einlegen der Papierrolle in Druckwerk Bild 43: Papiervorschubtaste

<span id="page-47-2"></span>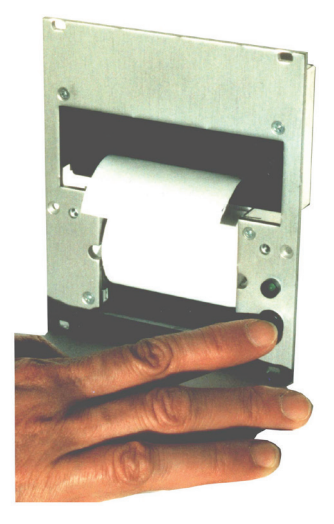

#### <span id="page-47-1"></span>d) Befestigen der Frontplatte

Führen Sie das Papier von der Rückseite durch die Frontplatte und schrauben Sie diese wieder an den Drucker.

### <span id="page-47-0"></span>**8.2 Wechsel der Batterie für die Systemuhr**

Bei Ausstattung des VLF Test Systems mit wenigstens einer der Optionen Protokollierung oder Protokolldruck verfügt das System über eine quarzgesteuerte Echtzeituhr. Zu deren Stromversorgung ist eine Lithiumzelle eingebaut, die den Betrieb der Echtzeituhr über Jahre gewährleistet.

Zum Wechsel der Lithiumzelle verständigen Sie bitte eine autorisierte Servicewerkstatt.

### **8.3 Anschlusskabel und HV-Kupplungen**

Die Wartung und Fehlersuche beinhaltet, in regelmäßigem Abstand den ordnungsgemäßen Zustand der Anschlusskabel, wie Erdungskabel, Netzkabel und Prüfspannungskabel zu kontrollieren. Zusätzlich wird empfohlen, die HV-Kupplungen am Bedienmodul und HV-Modul auf mechanische Unversehrtheit und Sauberkeit zu prüfen.

Der HV-Stecker vom Prüfspannungskabel muss nach Benutzung wieder mit vorhandener Schutzhülse versehen werden.

### <span id="page-48-0"></span>**8.4 Betriebs- und Fehlermeldungen**

#### **8.4.1 Klassifizierung der Meldungen**

Auftretende Betriebs- und Fehlermeldungen werden im "VLF Test System" wie folgt klassifiziert:

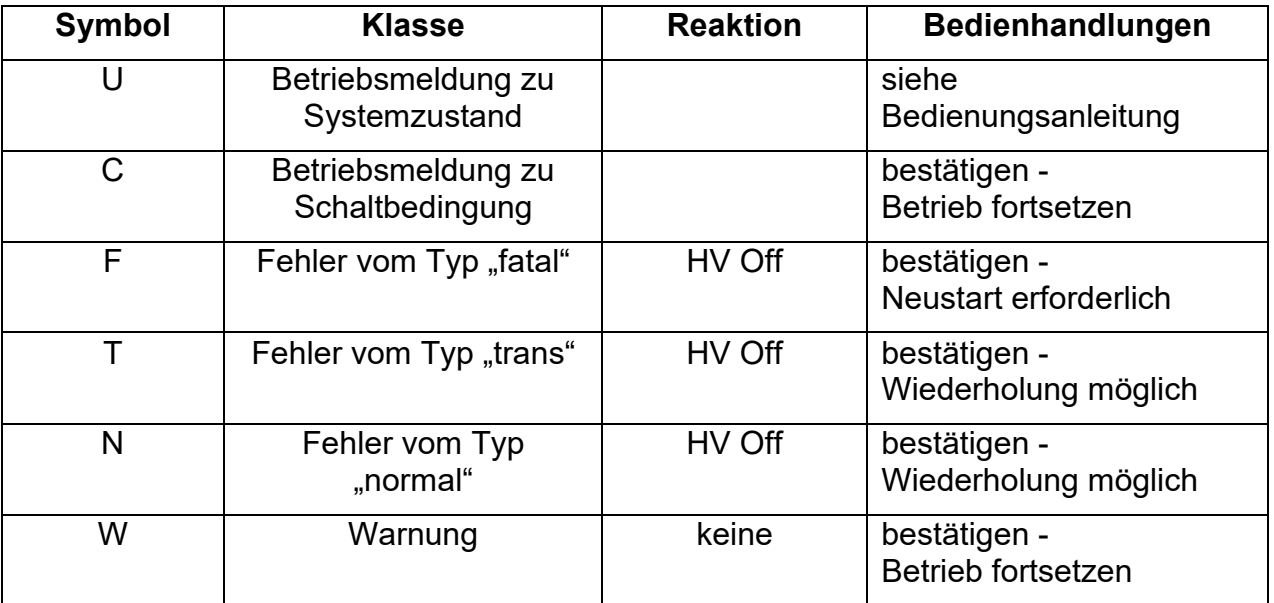

Detaillierte Angaben zu allen Meldungen sind den folgenden Abschnitten zu entnehmen.

#### **8.4.2 Betriebsmeldungen zum Systemzustand**

Die folgenden Betriebsmeldungen informieren den Nutzer über den aktuellen Zustand des Systems.

Diese Meldungen müssen nicht gesondert bestätigt werden, das System erwartet die in der Tabelle aufgeführten Eingaben.

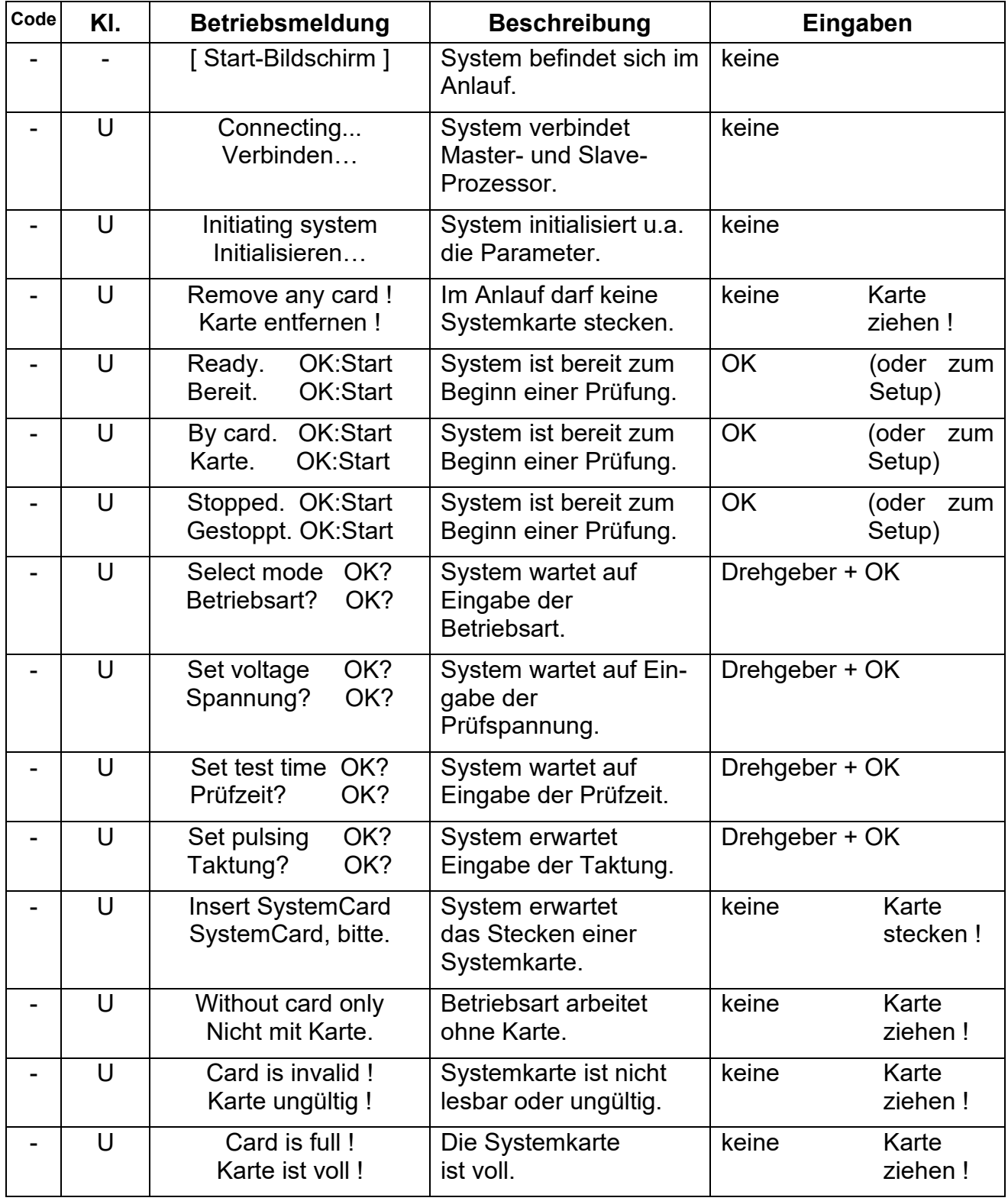

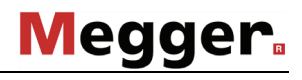

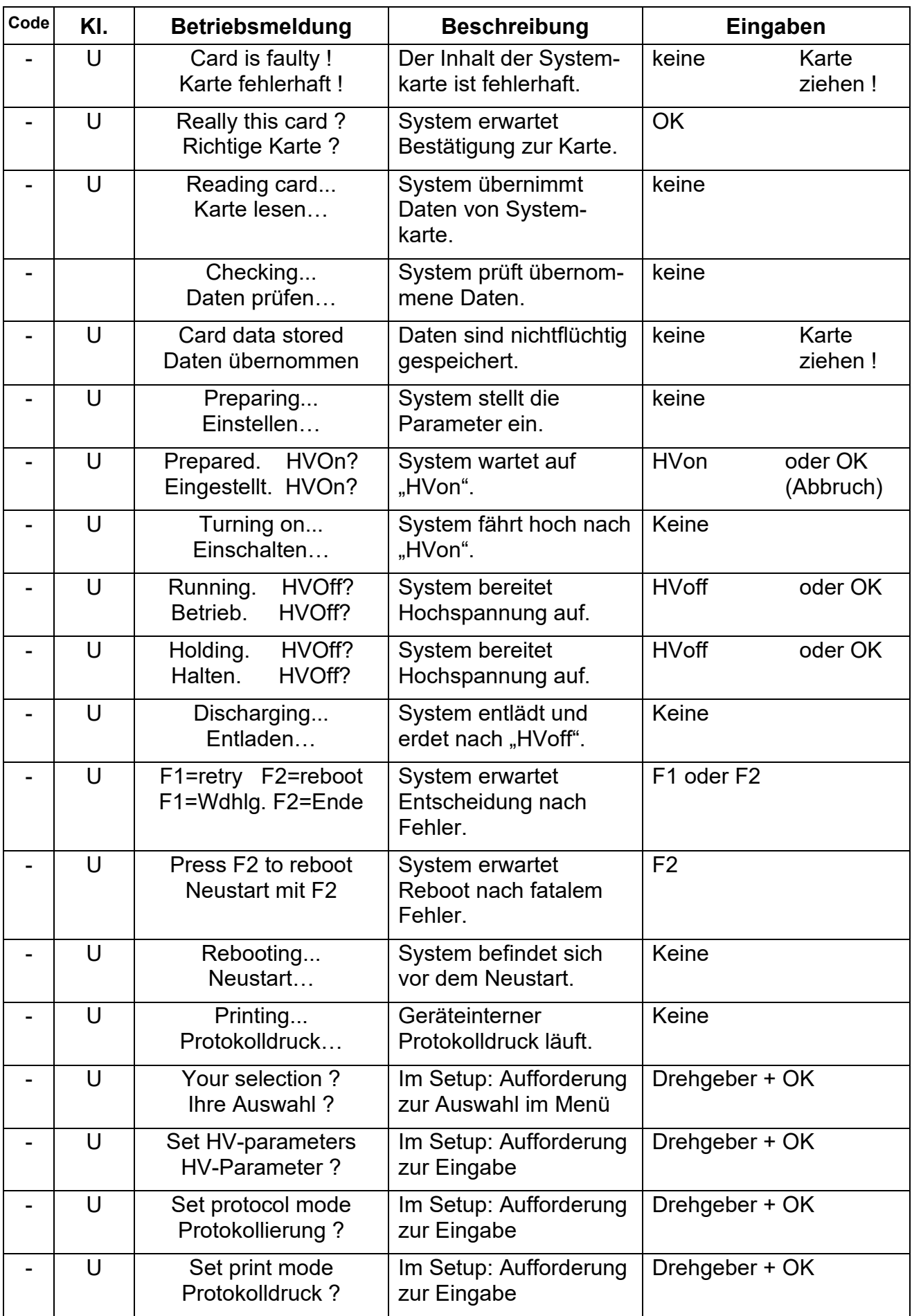

# Megger.

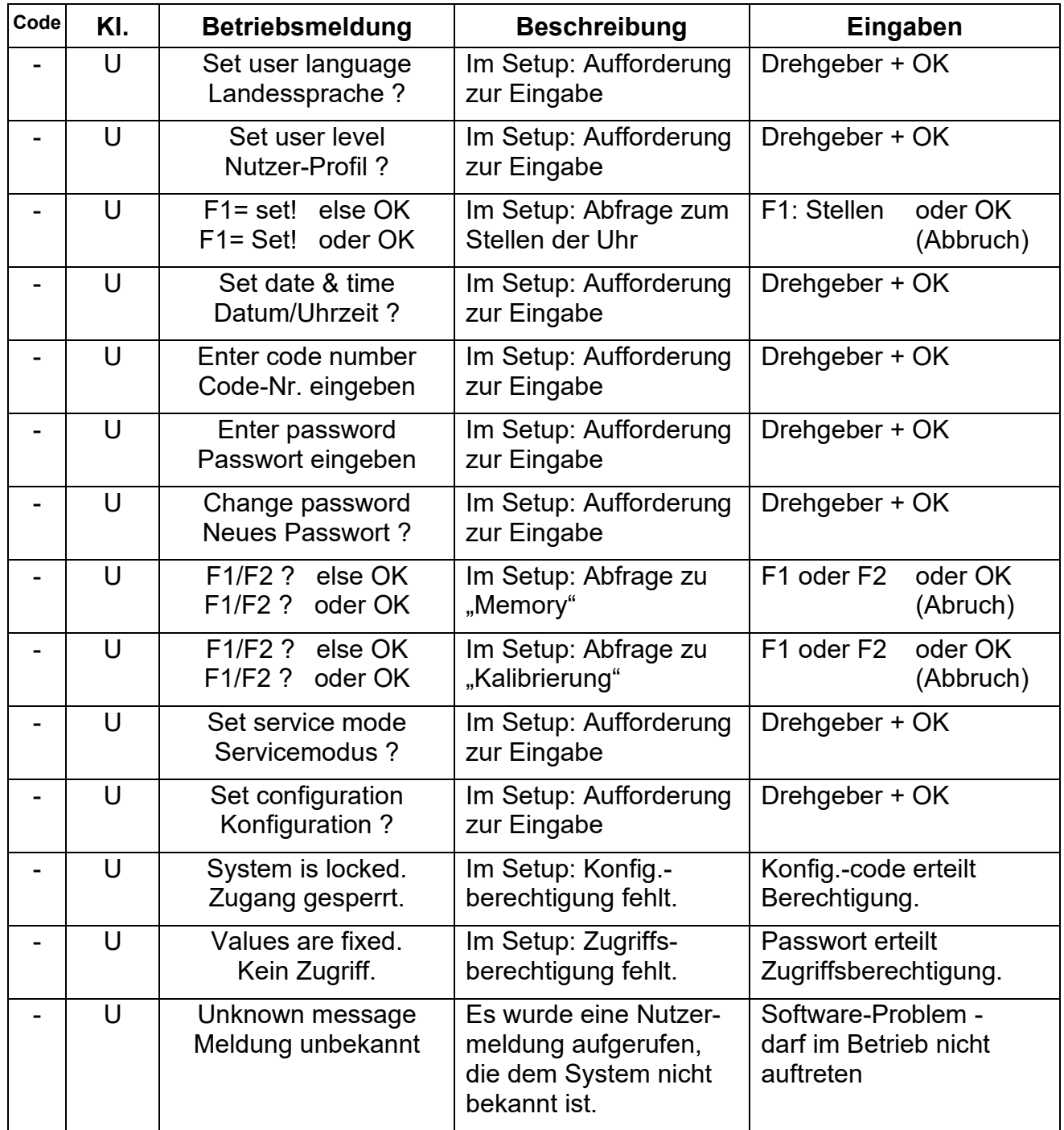

#### **8.4.3 Betriebsmeldungen zu Schaltbedingungen**

Die folgenden Betriebsmeldungen informieren den Nutzer über die Schaltbedingungen vor "HVon" und über die Abschaltursache nach "HVoff". Diese Meldungen müssen vom Nutzer mit "OK" bestätigt werden, falls sie beim Herstellen von Schaltbedingungen nicht selbst verschwinden.

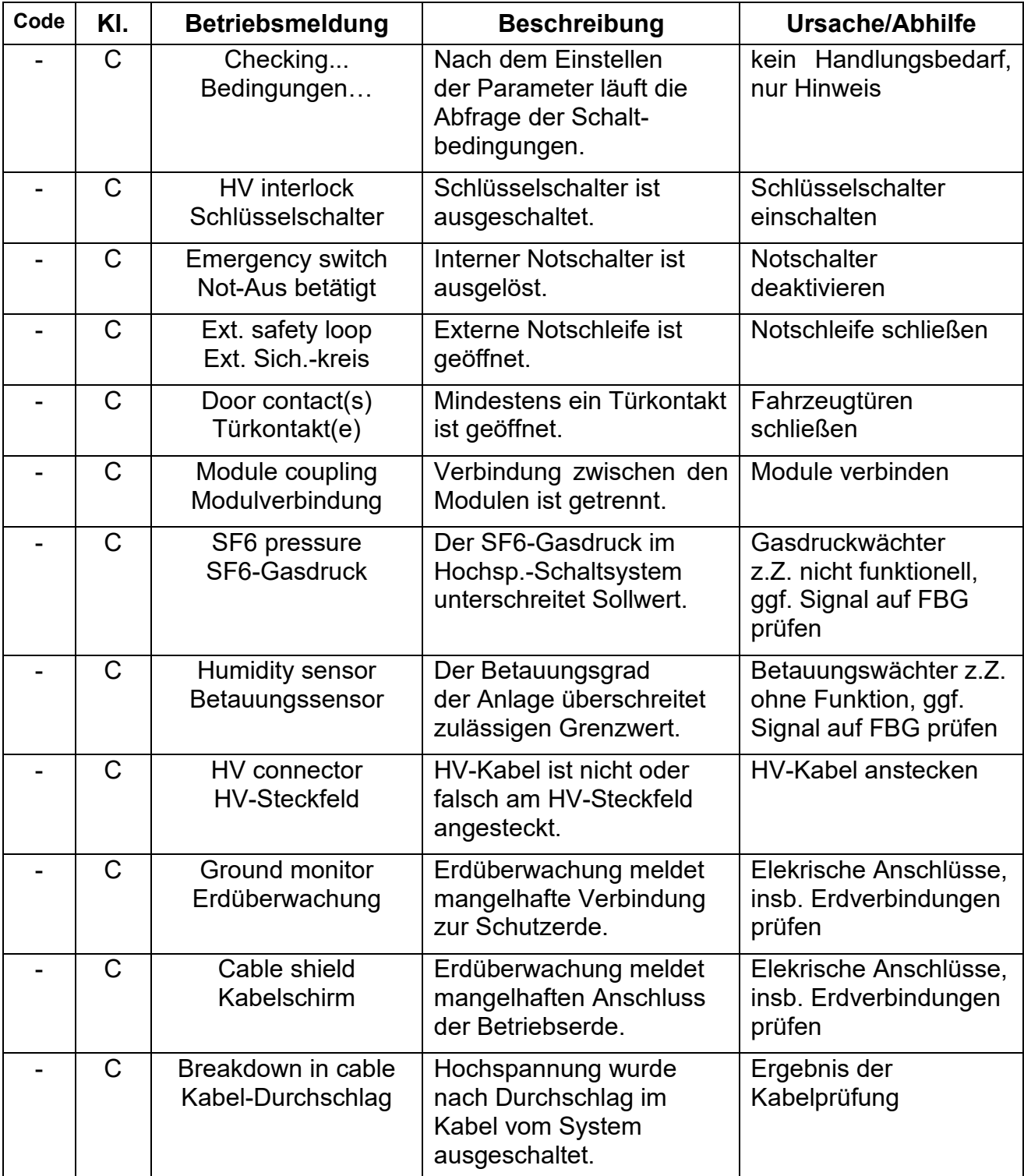

# Megger.

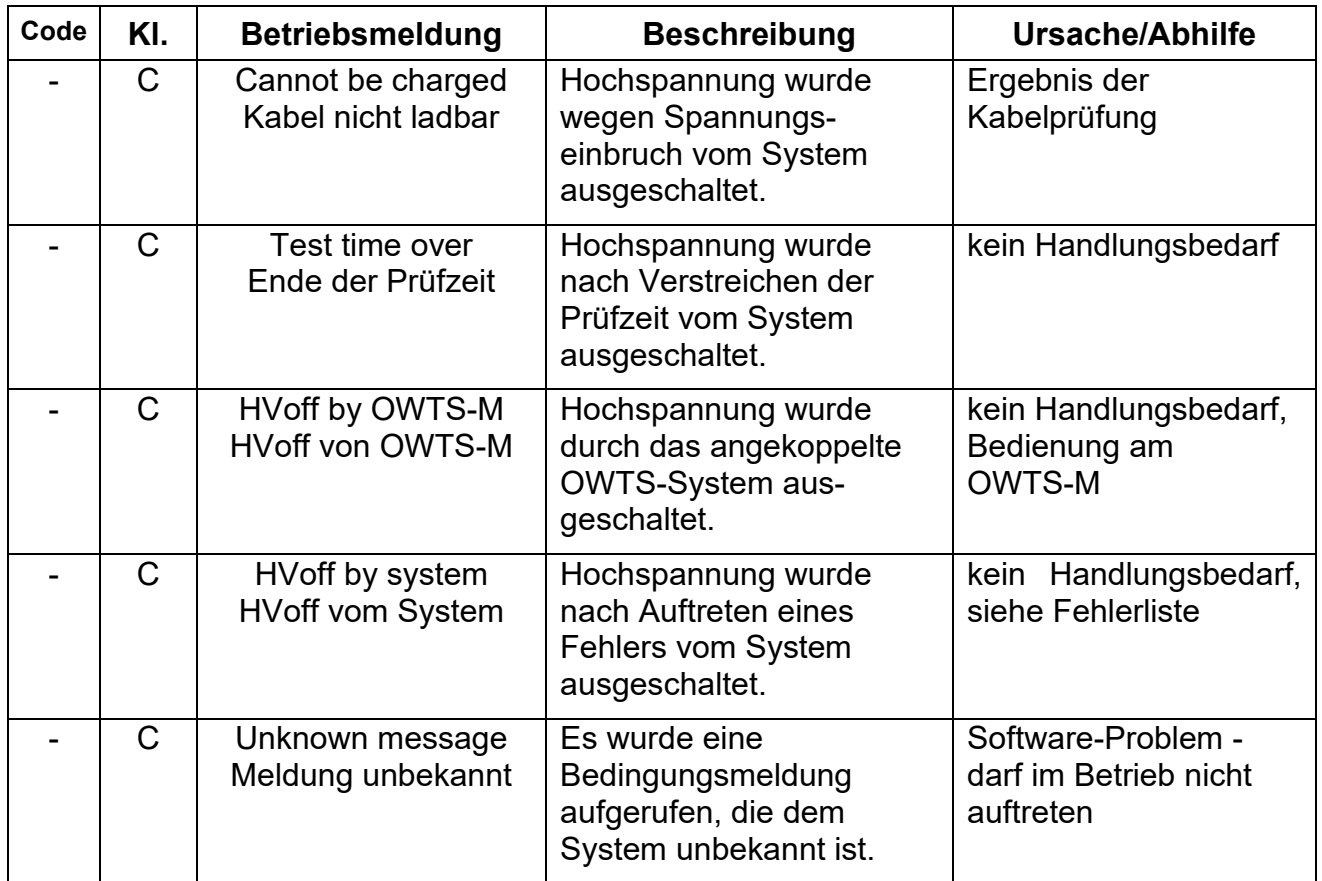

#### **8.4.4 Fehlermeldungen und Warnungen**

Auftretende Fehler mit Ausnahme von Bedienfehlern werden mit einem zweistelligen Fehlercode gemeldet. Diese Meldungen müssen vom Nutzer stets mit "OK" bestätigt werden, der weitere Fortgang wird vom System bestimmt.

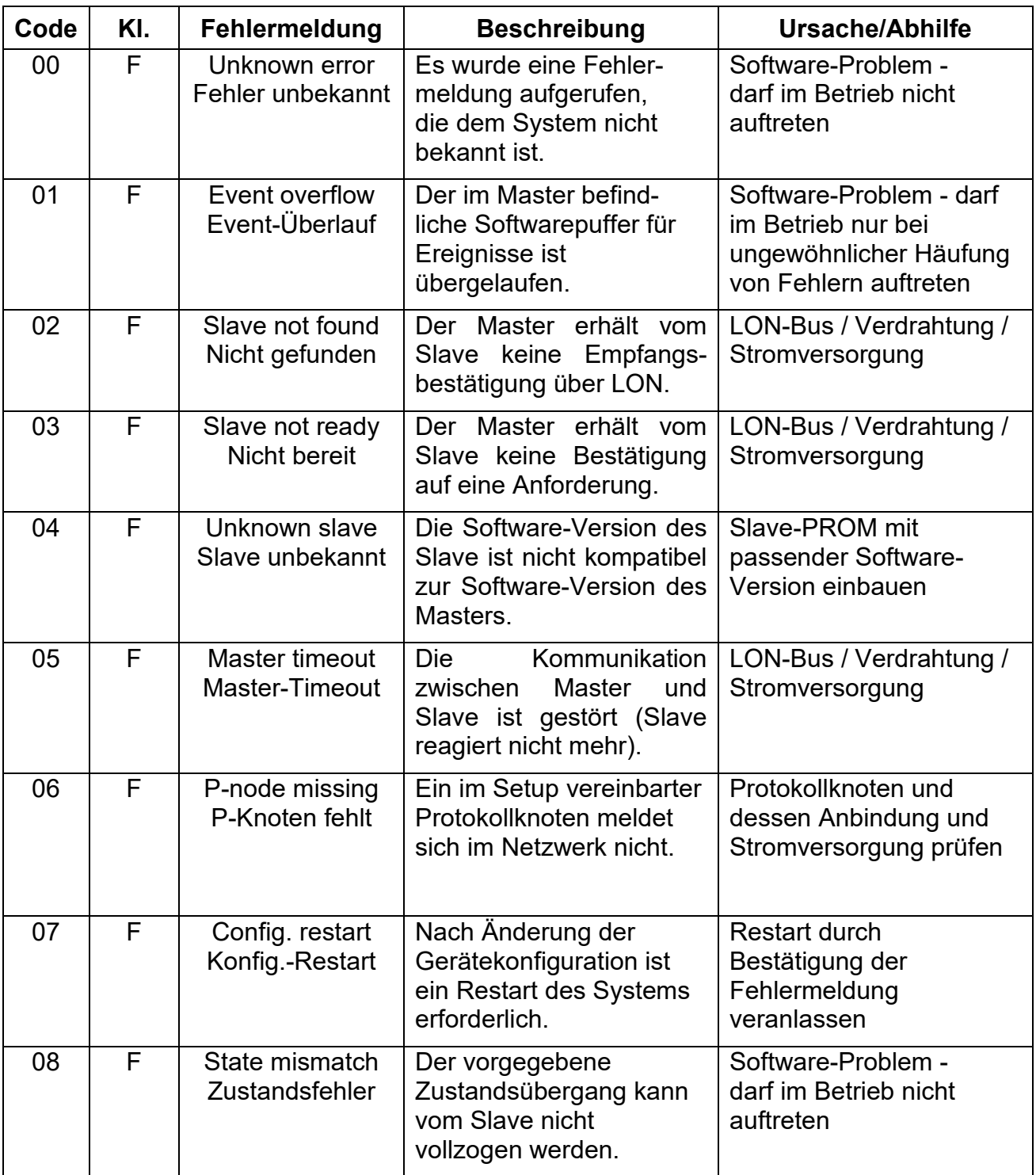

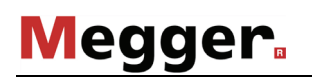

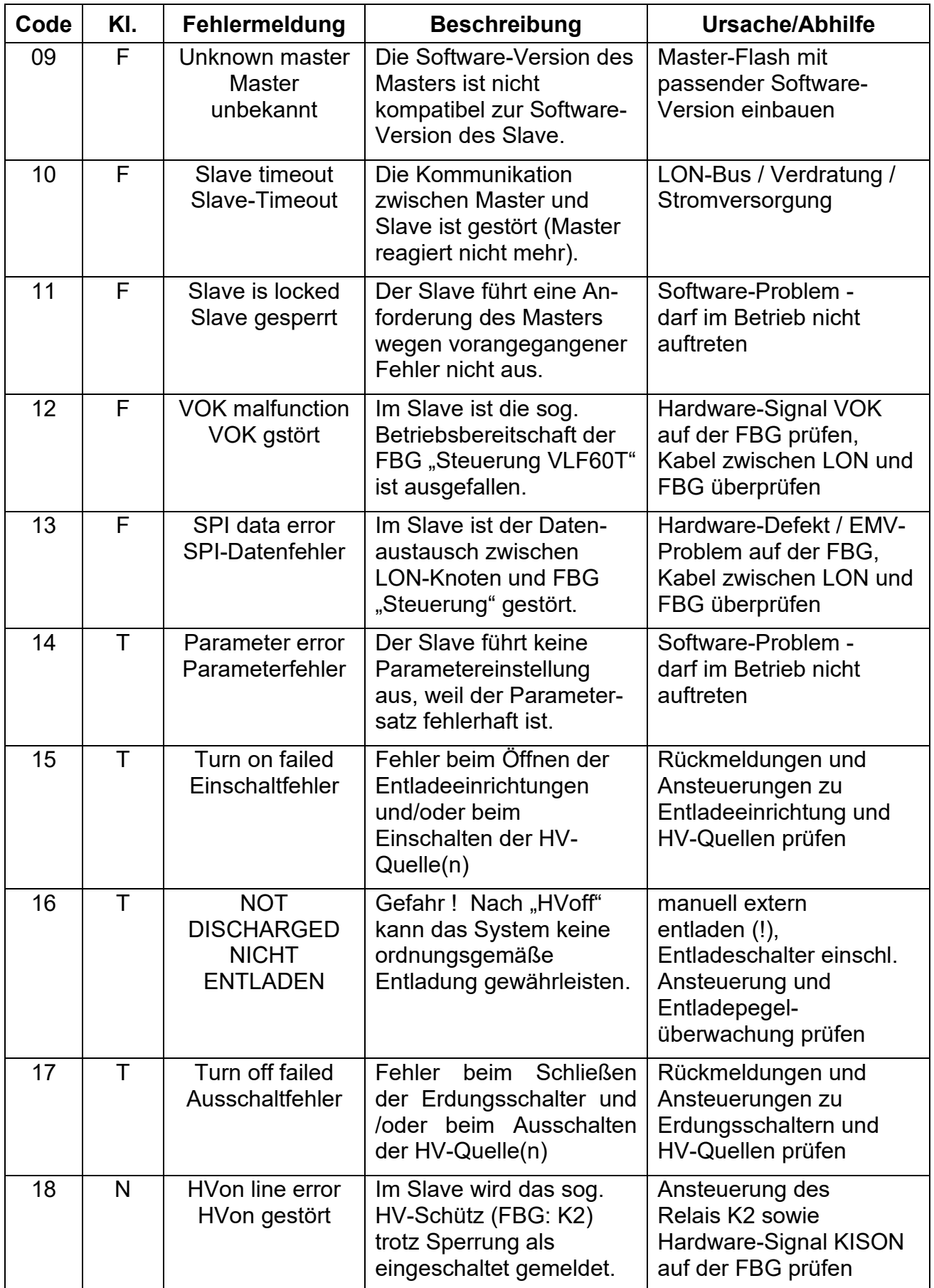

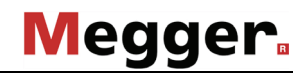

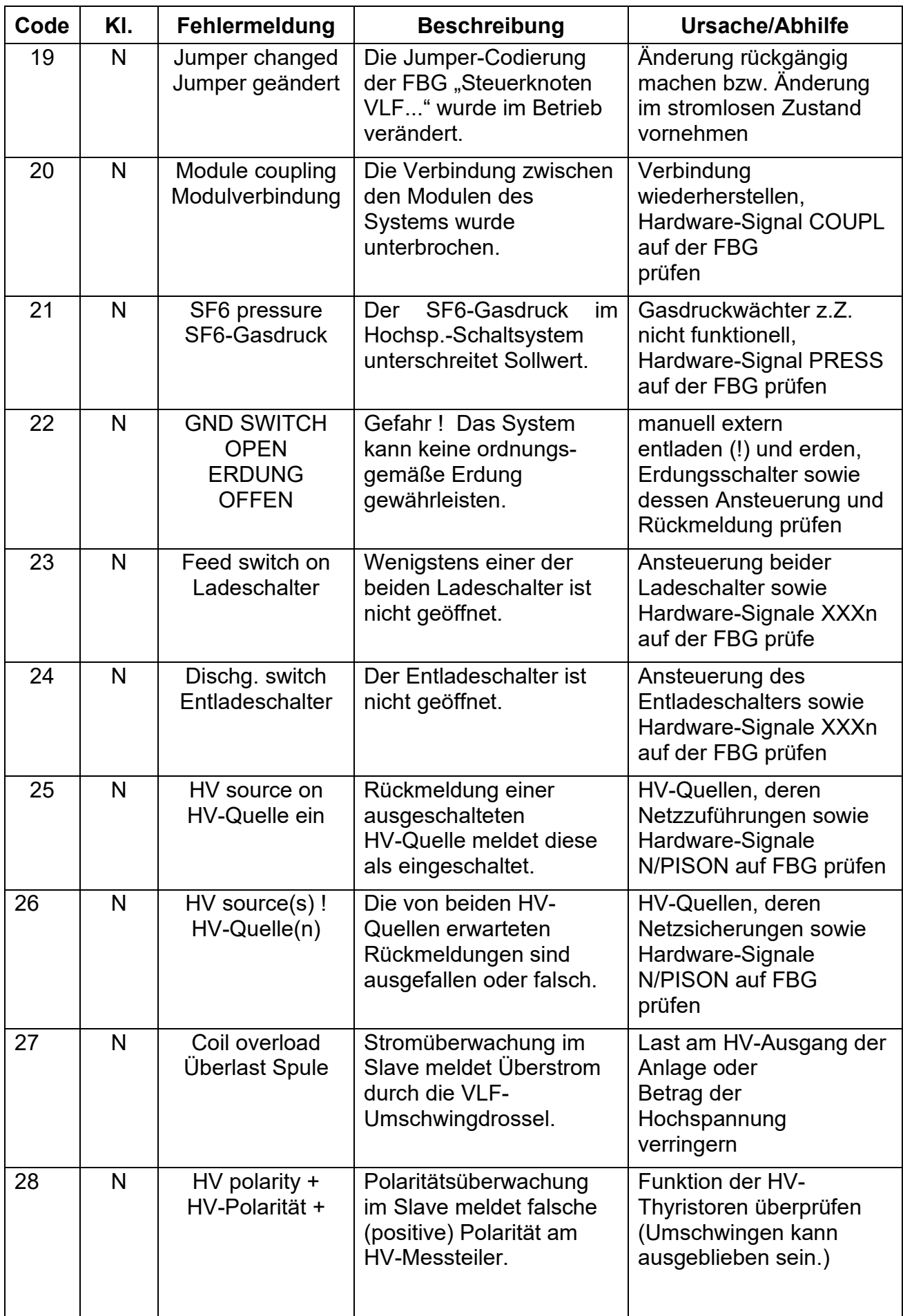

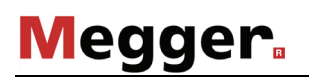

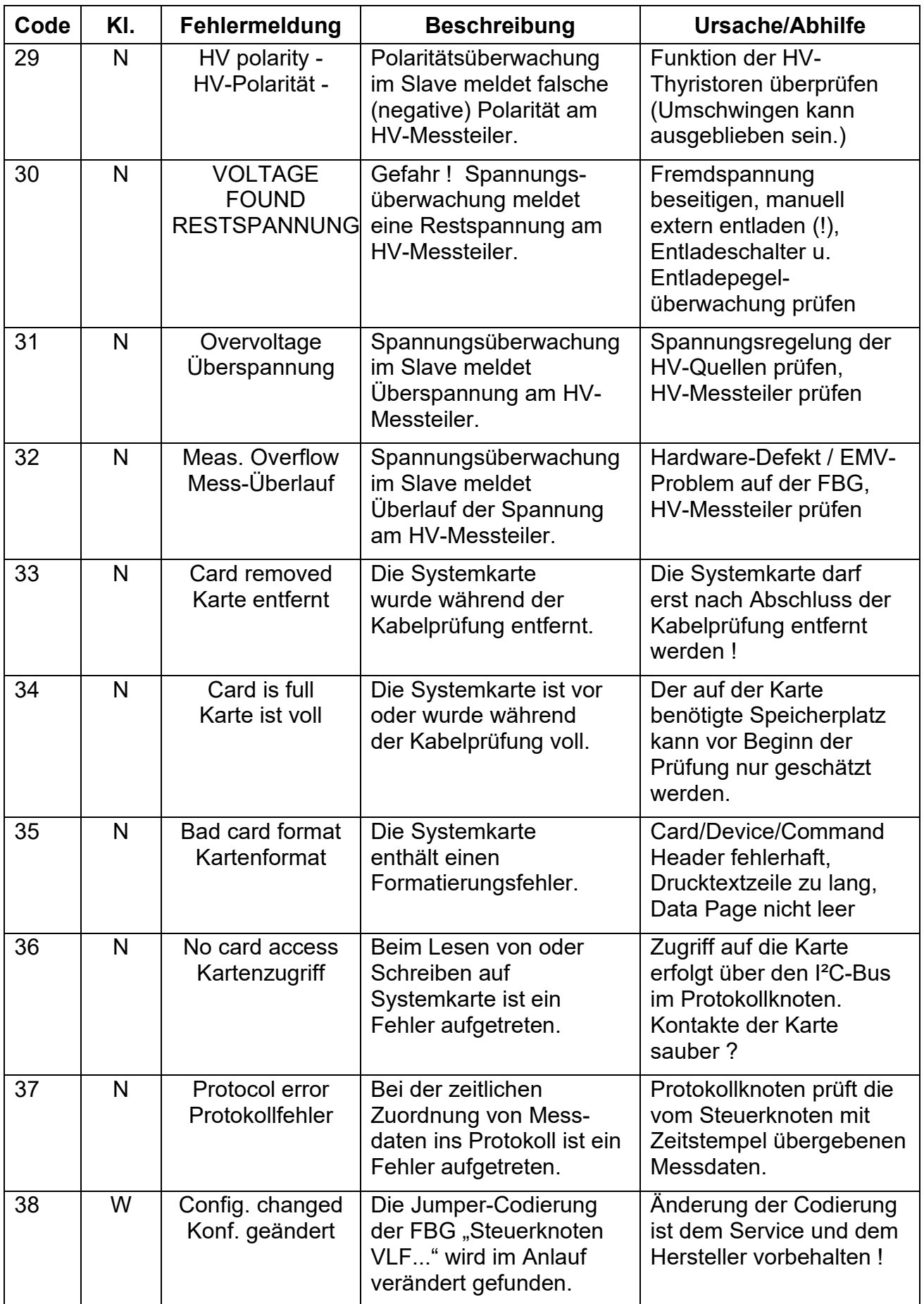

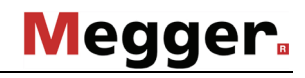

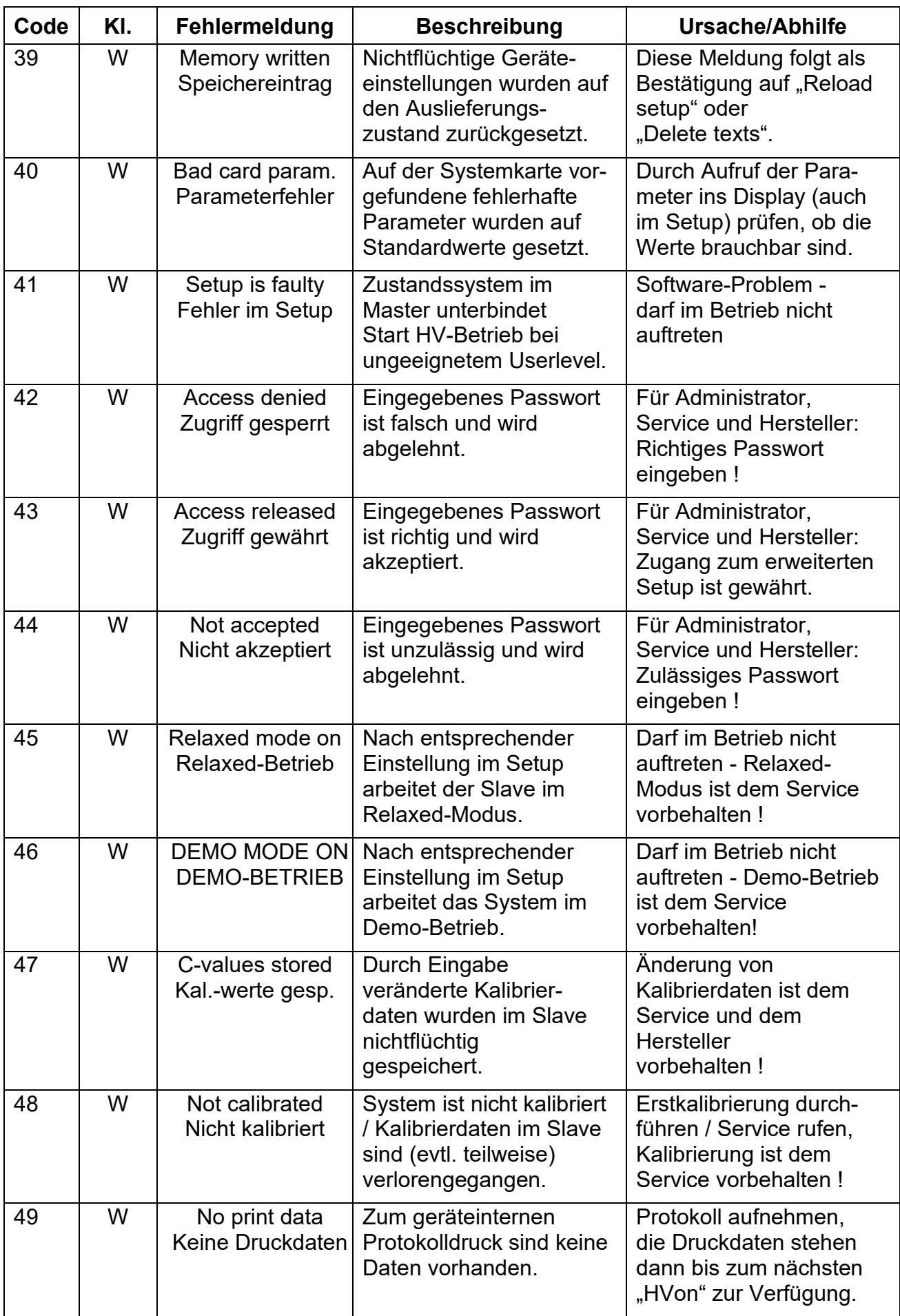

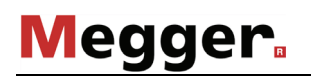

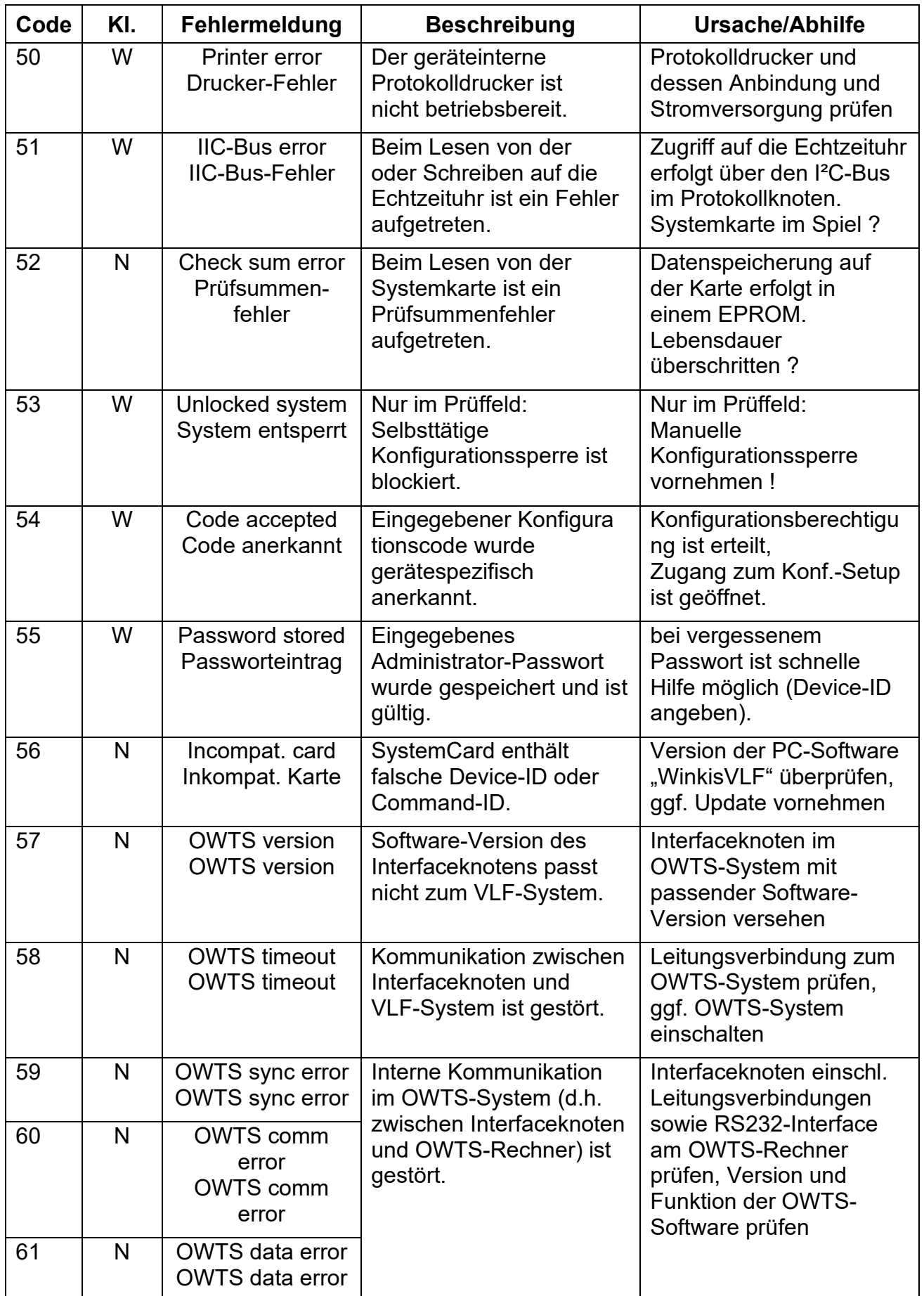

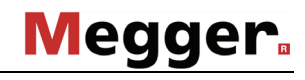

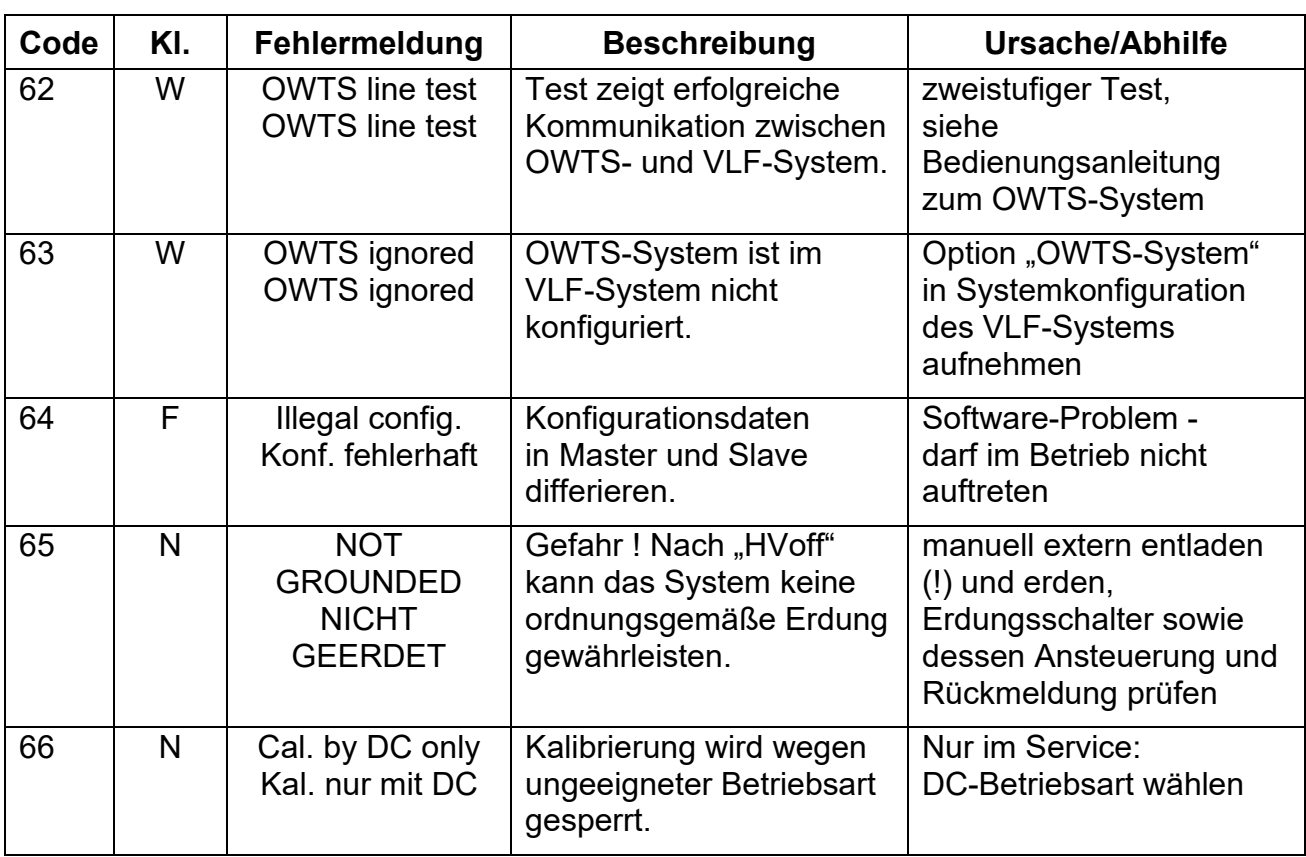

Tento symbol indikuje, že výrobek nesoucí takovéto označení nelze likvidovat společně s běžným domovním odpadem. Jelikož se jedná o produkt obchodovaný mezi podnikatelskými<br>subjekty (B2B), nelze jej likvidovat ani ve veřej

Dit symbool duidt aan dat het product met dit symbool niet verwijderd mag worden als gewoon huishoudelijk afval. Dit is een product voor industrieel gebruik, wat betekent dat het ook niet afgeleverd mag worden aan afvalcentra voor huishoudelijk afval. Als u dit product wilt verwijderen, gelieve dit op de juiste manier te doen en het naar een nabij gelegen organisatie te brengen gespecialiseerd in de verwijdering van oud elektrisch materiaal.

This symbol indicates that the product which is marked in this way should not be disposed of as normal household waste. As it is a B2B product, it may also not be disposed of at civic disposal centres. If you wish to dispose of this product, please do so properly by taking it to an organisation specialising in the disposal of old electrical equipment near you.

Този знак означава, че продуктът, обозначен по този начин, не трябва да се изхвърля като битов отпадък. Тъй като е B2B продукт, не бива да се изхърля и в градски пунктове за отпадъци. Ако желаете да извърлите продукта, го занесете в пункт, специализиран в изхвърлянето на старо електрическо оборудване.

Dette symbol viser, at det produkt, der er markeret på denne måde, ikke må kasseres som almindeligt husholdningsaffald. Eftersom det er et B2B produkt, må det heller ikke bortskaffes på offentlige genbrugsstationer. Skal dette produkt kasseres, skal det gøres ordentligt ved at bringe det til en nærliggende organisation, der er specialiseret i at bortskaffe gammelt el-udstyr.

Sellise sümboliga tähistatud toodet ei tohi käidelda tavalise olmejäätmena. Kuna tegemist on B2B-klassi kuuluva tootega, siis ei tohi seda viia kohalikku jäätmekäitluspunkti. Kui soovite selle toote ära visata, siis viige see lähimasse vanade elektriseadmete käitlemisele spetsialiseerunud ettevõttesse.

Tällä merkinnällä ilmoitetaan, että kyseisellä merkinnällä varustettua tuotetta ei saa hävittää tavallisen kotitalousjätteen seassa. Koska kyseessä on yritysten välisen kaupan tuote, sitä ei saa myöskään viedä kuluttajien käyttöön tarkoitettuihin keräyspisteisiin. Jos haluatte hävittää tämän tuotteen, ottakaa yhteys lähimpään vanhojen sähkölaitteiden hävittämiseen erikoistun

Ce symbole indique que le produit sur lequel il figure ne peut pas être éliminé comme un déchet ménager ordinaire. Comme il s'agit d'un produit B2B, il ne peut pas non plus être déposé dans une déchetterie municipale. Pour éliminer ce produit, amenez-le à l'organisation spécialisée dans l'élimination d'anciens équipements électriques la plus proche de chez vous.

Cuireann an siombail seo in iúl nár cheart an táirgeadh atá marcáilte sa tslí seo a dhiúscairt sa chóras fuíoll teaghlaigh. Os rud é gur táirgeadh ghnó le gnó (B2B) é, ní féidir é a dhiúscairt ach oiread in ionaid dhiúscartha phobail. Más mian leat an táirgeadh seo a dhiúscairt, déan é a thógáil ag eagraíocht gar duit a sainfheidhmíonn i ndiúscairt sean-fhearas leictrigh.

Dieses Symbol zeigt an, dass das damit gekennzeichnete Produkt nicht als normaler Haushaltsabfall entsorgt werden soll. Da es sich um ein B2B-Gerät handelt, darf es auch nicht bei kommunalen Wertstoffhöfen abgegeben werden. Wenn Sie dieses Gerät entsorgen möchten, bringen Sie es bitte sachgemäß zu einem Entsorger für Elektroaltgeräte in Ihrer Nähe.

Αυτό το σύμβολο υποδεικνύει ότι το προϊόν που φέρει τη σήμανση αυτή δεν πρέπει παιχαικού παρτου που που που που<br>απορρίπτεται σε δημοτικά σημεία απόρριγης. Εάν θέλετε να απορήψεντε το προϊόν που προσφορών στο προστου που π περιοχής σας.

Ez a jelzés azt jelenti, hogy az ilyen jelzéssel ellátott terméket tilos a háztartási hulladékokkal együtt kidobni. Mivel ez vállalati felhasználású termék, tilos a lakosság számára fenntartott hulladékgyűjtőkbe dobni.Ha a terméket ki szeretné dobni, akkor vigye azt el a lakóhelyéhez közel működő, elhasznált elektromos berendezések begyűjtésével foglalkozó hulladékkezelő központho

Questo simbolo indica che il prodotto non deve essere smaltito come un normale rifiuto domestico. In quanto prodotto B2B, può anche non essere smaltito in centri di smaltimento<br>cittadino. Se si desidera smaltire il prodott

Šī zīme norāda, ka iztrādājumu, uz kura tā atrodas, nedrīkst izmest kopā ar parastiem mājsaimniecības atkritumiem. Tā kā tas ir izstrādājums, ko cits citam pārdod un lieto tikai uzņēmumi, tad to nedrīkst arī izmest atkritumos tādās izgāztuvēs un atkritumu savāktuvēs, kas paredzētas vietējiem izdzīvotājiem. Ja būs vajadzīgs šo izstrādājumu izmest atkritumos, tad rīkojieties<br>pēc noteikumiem un nogādājiet to t

Sis simbolis rodo, kad juo paženklinto gaminio negalima išmesti kaip paprastų buitinių atliekų. Kadangi tai B2B (verslas verslui) produktas, jo negalima atiduoti ir buitinių atliekų<br>tvarkymo įmonėms. Jei norite išmesti šį

Dan is-simbolu jindika li l-prodott li huwa mmarkat b'dan il-mod m'għandux jintrema bħal skart normali tad-djar. Minħabba li huwa prodott B2B , ma jistax jintrema wkoll f'ċentri ċiviċi għar-rimi ta' l-iskart. Jekk tkun tixtieq tarmi dan il-prodott, jekk jogħġbok għamel dan kif suppost billi tieħdu għand organizzazzjoni fil-qrib li tispeċjalizza fir-rimi ta' tagħmir qadim ta' lelettriku.

Dette symbolet indikerer at produktet som er merket på denne måten ikke skal kastes som vanlig husholdningsavfall. Siden dette er et bedriftsprodukt, kan det heller ikke kastes ved en<br>vanlig miljøstasjon. Hvis du ønsker å

Ten symbol oznacza, że produktu nim opatrzonego nie należy usuwać z typowymi odpadami z gospodarstwa domowego. Jest to produkt typu B2B, nie należy go więc przekazywać na<br>komunalne składowiska odpadów. Aby we właściwy spos elektrycznych.

Este símbolo indica que o produto com esta marcação não deve ser deitado fora juntamente com o lixo doméstico normal. Como se trata de um produto B2B, também não pode ser deitado fora em centros cívicos de recolha de lixo. Se quiser desfazer-se deste produto, faça-o correctamente entregando-o a uma organização especializada na eliminação de equipamento eléctrico antigo, próxima de si.

Acest simbol indică faptul că produsul marcat în acest fel nu trebuie aruncat ca și un gunoi menajer obișnuit. Deoarece acesta este un produs B2B, el nu trebuie aruncat nici la centrele de<br>colectare urbane. Dacă vreți să a uzate.

Tento symbol znamená, že takto označený výrobok sa nesmie likvidovať ako bežný komunálny odpad.Keďže sa jedná o výrobok triedy B2B, nesmie sa likvidovať ani na mestských skládkach odpadu. Ak chcete tento výrobok likvidovať, odneste ho do najbližšej organizácie, ktorá sa špecializuje na likvidáciu starých elektrických zariadení.

Ta simbol pomeni, da izdelka, ki je z njim označen, ne smete zavreči kot običajne gospodinjske odpadke. Ker je to izdelek, namenjen za druge proizvajalce, ga ni dovoljeno odlagati v<br>centrih za civilno odlaganje odpadkov. električne opreme.

Este símbolo indica que el producto así señalizado no debe desecharse como los residuos domésticos normales. Dado que es un producto de consumo profesional, tampoco debe llevarse a centros de recogida selectiva municipales. Si desea desechar este producto, hágalo debidamente acudiendo a una organización de su zona que esté especializada en el tratamiento de residuos de aparatos eléctricos usados.

Den här symbolen indikerar att produkten inte får blandas med normalt hushållsavfall då den är förbrukad. Eftersom produkten är en så kallad B2B-produkt är den inte avsedd för privata<br>konsumenter, den får således inte avfa den till myndighet eller företag, specialiserad på avfallshantering av förbrukad elektrisk utrustning i ert närområde.